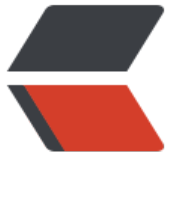

链滴

# 持续集[成与容](https://ld246.com)器管理

作者: kevinBobo

- 原文链接:https://ld246.com/article/1552114822316
- 来源网站: [链滴](https://ld246.com/member/kevinBobo)
- 许可协议:[署名-相同方式共享 4.0 国际 \(CC BY-SA 4.0\)](https://ld246.com/article/1552114822316)

# **1 DockerMaven插件**

微服务部署有两种方法:

(1)手动部署:首先基于源码打包生成jar包(或war包),将jar包(或war包)上传至虚拟机并拷贝至JDK容器。

(2)通过Maven插件自动部署。

对于数量众多的微服务,手动部署无疑是非常麻烦的做法,并且容易出错。所以我们这里学习如何自 部署,这也

是企业实际开发中经常使用的方法。

Maven插件自动部署步骤:

(1)修改宿主机的docker配置,让其可以远程访问

vi /lib/systemd/system/docker.service

其中ExecStart=后添加配置 -H tcp://0.0.0.0:2375 -H unix:///var/run/docker.sock

修改后如下:

[Service] Type=notify

# the default is not to use systemd for cgroups because the delegate issues still # exists and systemd currently does not support the cgroup feature set required # for containers run by docker ExecStart=/usr/bin/dockerd -H tcp://0.0.0.0:2375 -H unix:///var/run/docker.sock ExecReload=/bin/kill -s HUP \$MAINPID

(2)刷新配置,重启服务

systemctl daemon-reload systemctl restart docker docker start registry

(3)在工程pom.xml 增加配置

```
<build>
   <finalName>app</finalName>
   <plugins> 
     <plugin>
        <groupId>org.springframework.boot</groupId>
       <artifactId>spring-boot-maven-plugin</artifactId>
     </plugin>
     <!-- docker的maven插件,官网:https://github.com/spotify/docker-maven-plugin
     <plugin>
        <groupId>com.spotify</groupId>
        <artifactId>docker-maven-plugin</artifactId>
        <version>0.4.13</version>
        <configuration> 
        <imageName>192.168.184.141:5000/${project.artifactId}:${project.version} </imageN
me>
```

```
 <baseImage>jdk1.8</baseImage> 
        <entryPoint>["java", "-jar", "/${project.build.finalName}.jar"] </entryPoint> 
        <resources>
          <resource> 
             <targetPath>/</targetPath>
             <directory>${project.build.directory}</directory>
             <include>${project.build.finalName}.jar</include> 
         </resource>
      </resources>
      <dockerHost>http://192.168.184.141:2375</dockerHost>
     </configuration> 
     </plugin>
   </plugins> 
</build>
```
(4)以上配置会自动生成Dockerfile

FROM jdk1.8 ADD app.jar / ENTRYPOINT ["java","-jar","/app.jar"]

(5)在windows的命令提示符下,进入工程tensquare\_parent所在的目录

mvn install

进入tensquare\_base 所在的目录,输入以下命令,进行打包和上传镜像

mvn docker:build -DpushImage

执行后,会有如下输出,代码正在上传

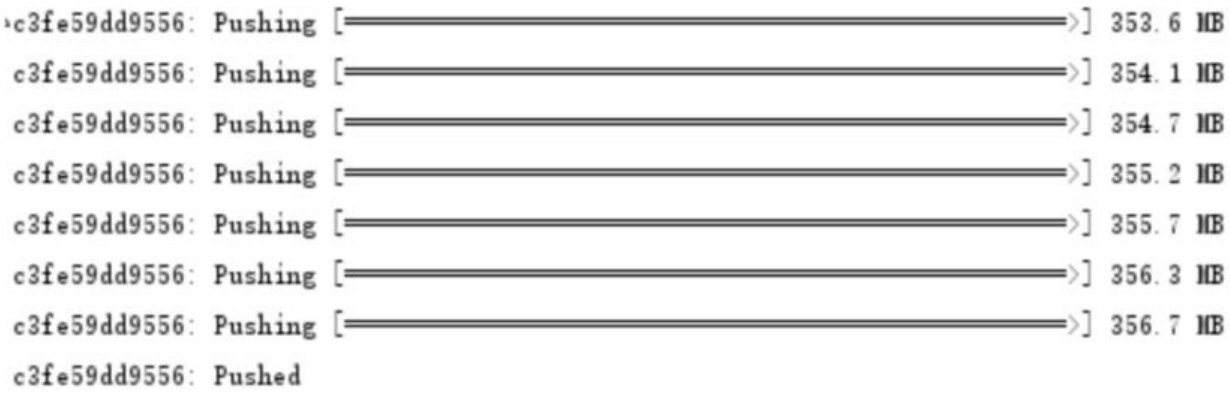

(6)进入宿主机 , 查看镜像

docker images

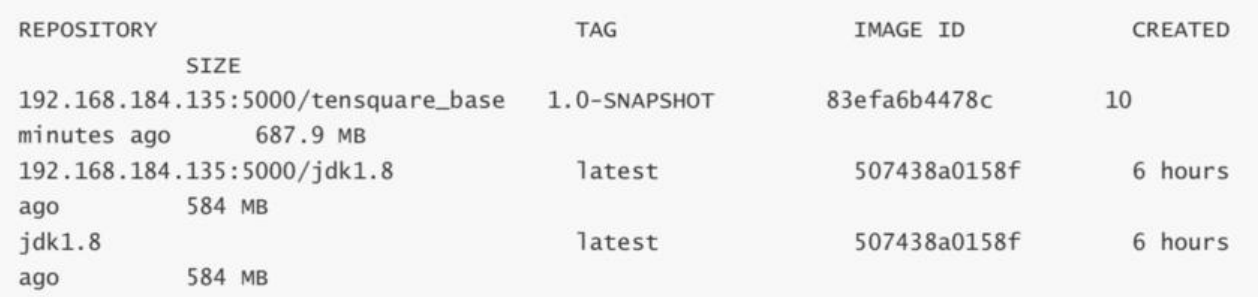

输出如上内容,表示微服务已经做成镜像 浏览器访问 http://192.168.184.141/v2/ catalog, 输出

{"repositories":["tensquare\_base"]}

(7) 启动容器:

docker run -di --name=base -p 9001:9001 192.168.184.141:5000/tensquare\_base:1.0-SNAPS OT

## **2 持续集成工具-Jenkins**

### **2.1 什么是持续集成**

持续集成 Continuous integration ,简称CI

随着软件开发复杂度的不断提高,团队开发成员间如何更好地协同工作以确保软件开发的质量已经慢 成为开发过 程中不可回避的问题。尤其是近些年来,敏捷(Agile) 在软件工程领域越来越红火,如何 再不断变化的需求中 快速适应和保证软件的质量也显得尤其的重要。

持续集成正是针对这一类问题的一种软件开发实践。它倡导团队开发成员必须经常集成他们的工作, 至每天都可

能发生多次集成。而每次的集成都是通过自动化的构建来验证,包括自动编译、发布和测试,从而尽 地发现集成

错误,让团队能够更快的开发内聚的软件。

持续集成具有的特点:

- 它是一个自动化的周期性的集成测试过程,从检出代码、编译构建、运行测试、结果记录、测试统 等都是 自动完成的,无需人工干预;
- 需要有专门的集成服务器来执行集成构建;
- 需要有代码托管工具支持,我们下一小节将介绍Git以及可视化界面Gogs的使用

持续集成的作用:

- 保证团队开发人员提交代码的质量,减轻了软件发布时的压力;
- 持续集成中的任何一个环节都是自动完成的,无需太多的人工干预,有利于减少重复过程以节省时 、费用

和工作量;

## **2.2 Jenkins简介**

Jenkins, 原名Hudson, 2011年改为现在的名字, 它 是一个开源的实现持续集成的软件工具。官方 站:

#### http://jenkins-ci.org/。

Jenkins 能实施监控集成中存在的错误,提供详细的日志文件和提醒功能,还能用图表的形式形象地

示项目构建

的趋势和稳定性。 特点:

● 易安装:仅仅一个 java -jar jenkins.war, 从官网下载该文件后, 直接运行, 无需额外的安装, 更无 安装数 据库;

● 易配置:提供友好的GUI配置界面;

● 变更支持:Jenkins能从代码仓库(Subversion/CVS)中获取并产生代码更新列表并输出到编译输出信 中;

● 支持永久链接:用户是通过web来访问Jenkins的, 而这些web页面的链接地址都是永久链接地址, 此,你 可以在各种文档中直接使用该链接;

●集成E-Mail/RSS/IM:当完成一次集成时,可通过这些工具实时告诉你集成结果(据我所知,构建一 集成需 要花费一定时间,有了这个功能,你就可以在等待结果过程中,干别的事情);

● JUnit/TestNG测试报告:也就是用以图表等形式提供详细的测试报表功能;

● 支持分布式构建:Jenkins可以把集成构建等工作分发到多台计算机中完成;

● 文件指纹信息:Jenkins会保存哪次集成构建产生了哪些jars文件, 哪一次集成构建使用了哪个版本的j rs文件 等构建记录;

● 支持第三方插件:使得 Jenkins 变得越来越强大

### **2.3 Jenkins安装**

### **2.3.1 JDK安装**

(1)将jdk-8u171-linux-x64.rpm上传至服务器(虚拟机)

(2)执行安装命令

rpm -ivh jdk-8u171-linux-x64.rpm

RPM方式安装JDK, 其根目录为:/usr/java/jdk1.8.0\_171-amd64

### **2.3.2 Jenkins安装与启动**

(1)下载jenkins或将jenkins-2.83-1.1.noarch.rpm上传至服务器

wget https://pkg.jenkins.io/redhat/jenkins-2.83-1.1.noarch.rpm

#### (2)安装jenkins

rpm -ivh jenkins-2.83-1.1.noarch.rpm

#### (3)配置jenkins

vi /etc/sysconfig/jenkins

修改用户和端口

JENKINS\_USER="root" JENKINS\_PORT="8888"

#### (4)启动服务

#### systemctl start jenkins

```
(5)访问链接 http://192.168.184.135 从/var/lib/jenkins/secrets/initialAdminPassword中获取初
密码串
```
**Getting Started** 

# **Unlock Jenkins**

To ensure Jenkins is securely set up by the administrator, a password has been written to the log (not sure where to find it?) and this file on the server:

/var/lib/jenkins/secrets/initialAdminPassword

Please copy the password from either location and paste it below.

#### **Administrator password**

............................

Continue

(6)安装插件

# **Customize Jenkins**

Plugins extend Jenkins with additional features to support many different needs.

#### **Install suggested** plugins

Install plugins the Jenkins community finds most useful.

# Select plugins to<br>install

Select and install plugins most suitable for your needs.

**Getting Started** 

# **Getting Started**

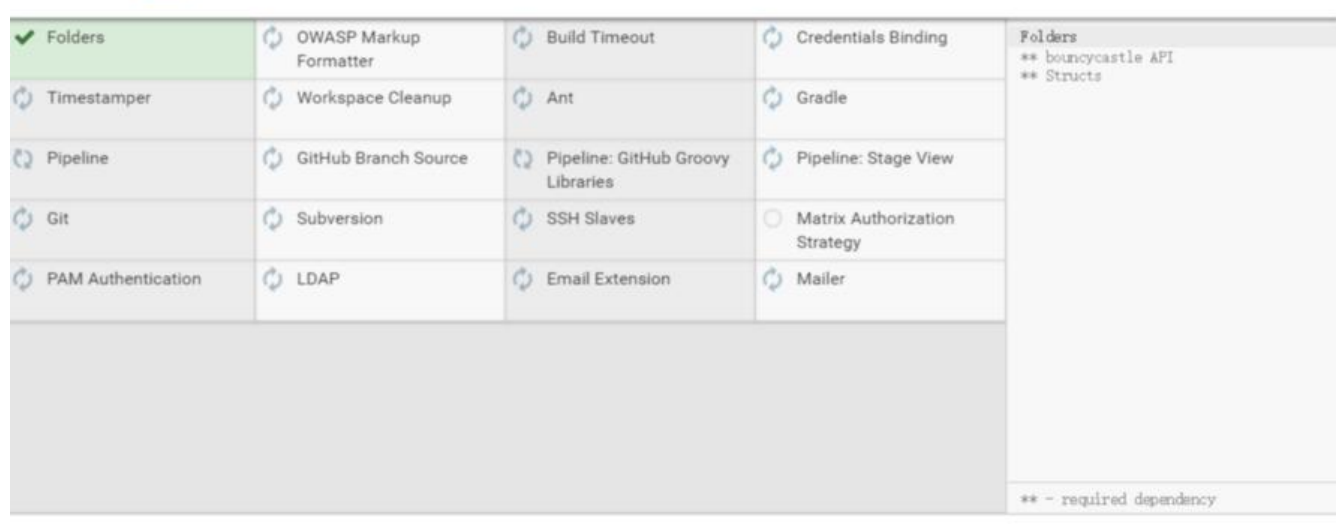

Jenkins 2.83

(7)新建用户

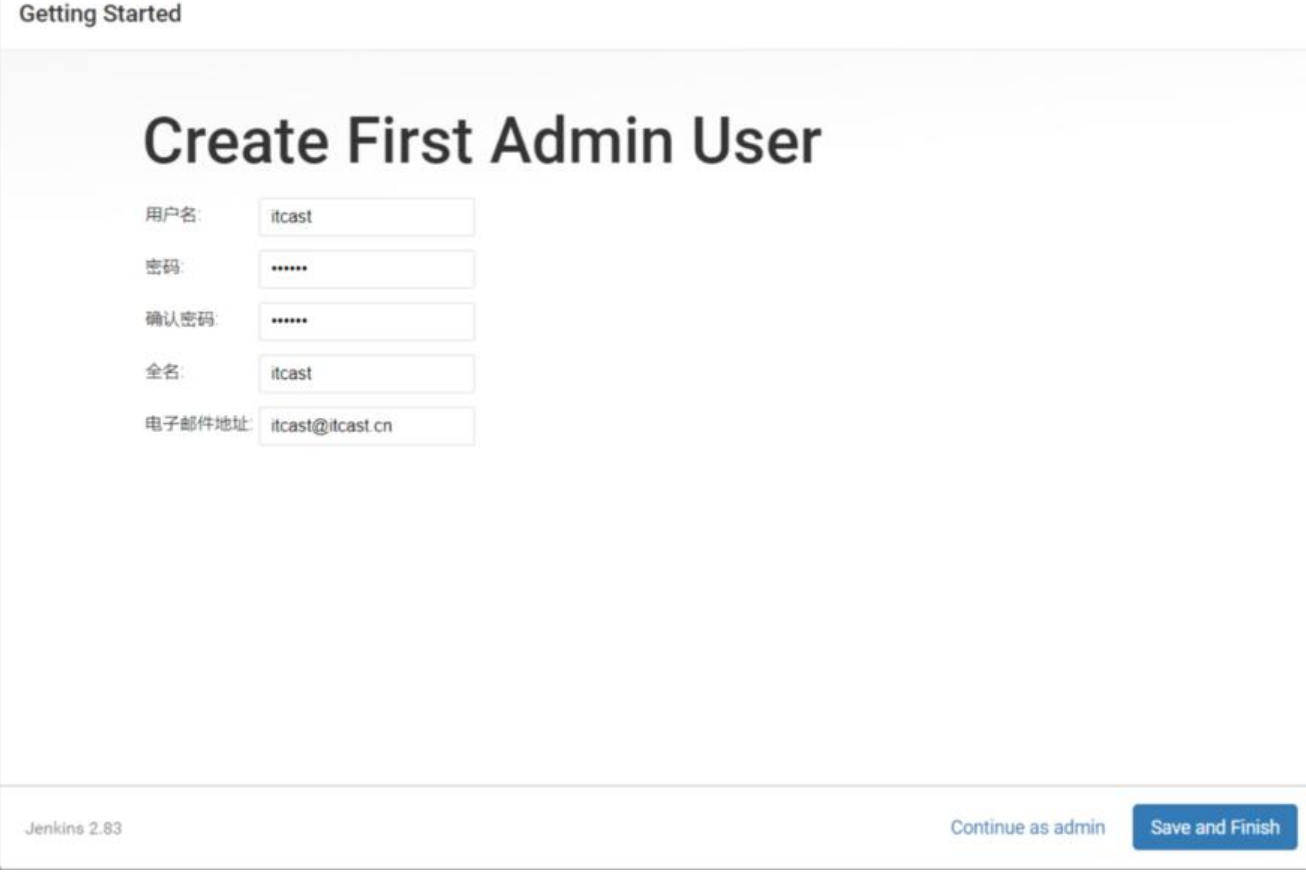

#### 完成安装进入主界面

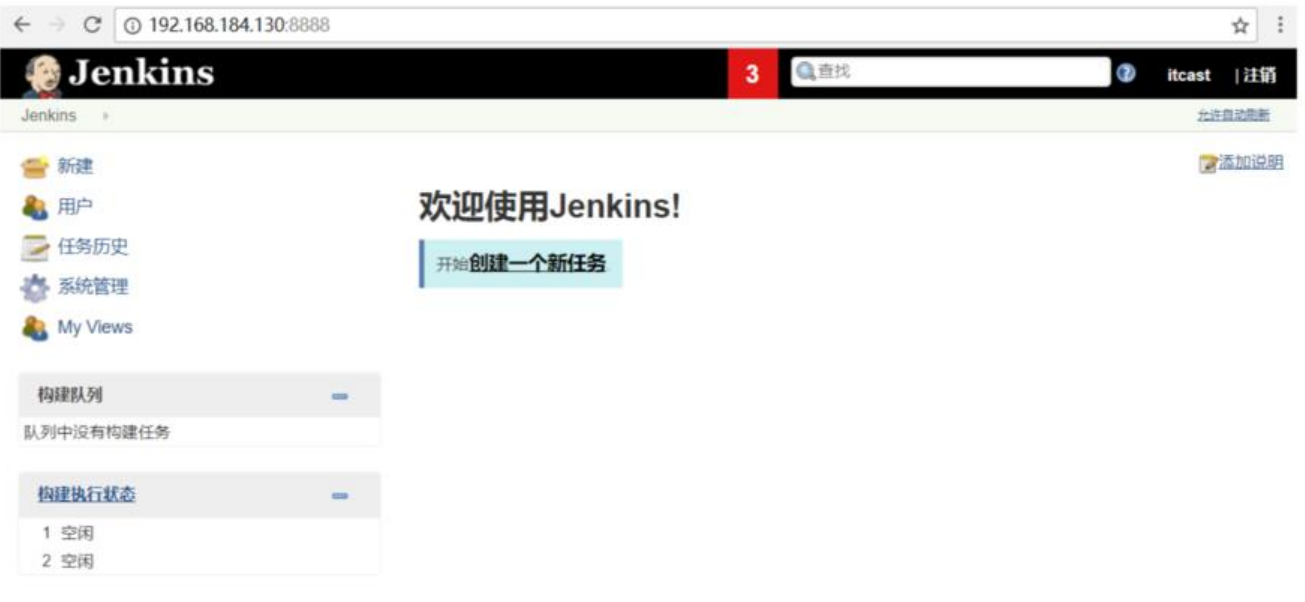

# **2.4 Jenkins插件安装**

我们以安装maven插件为例,演示插件的安装 (1)点击左侧的"系统管理"菜单 ,然后点击

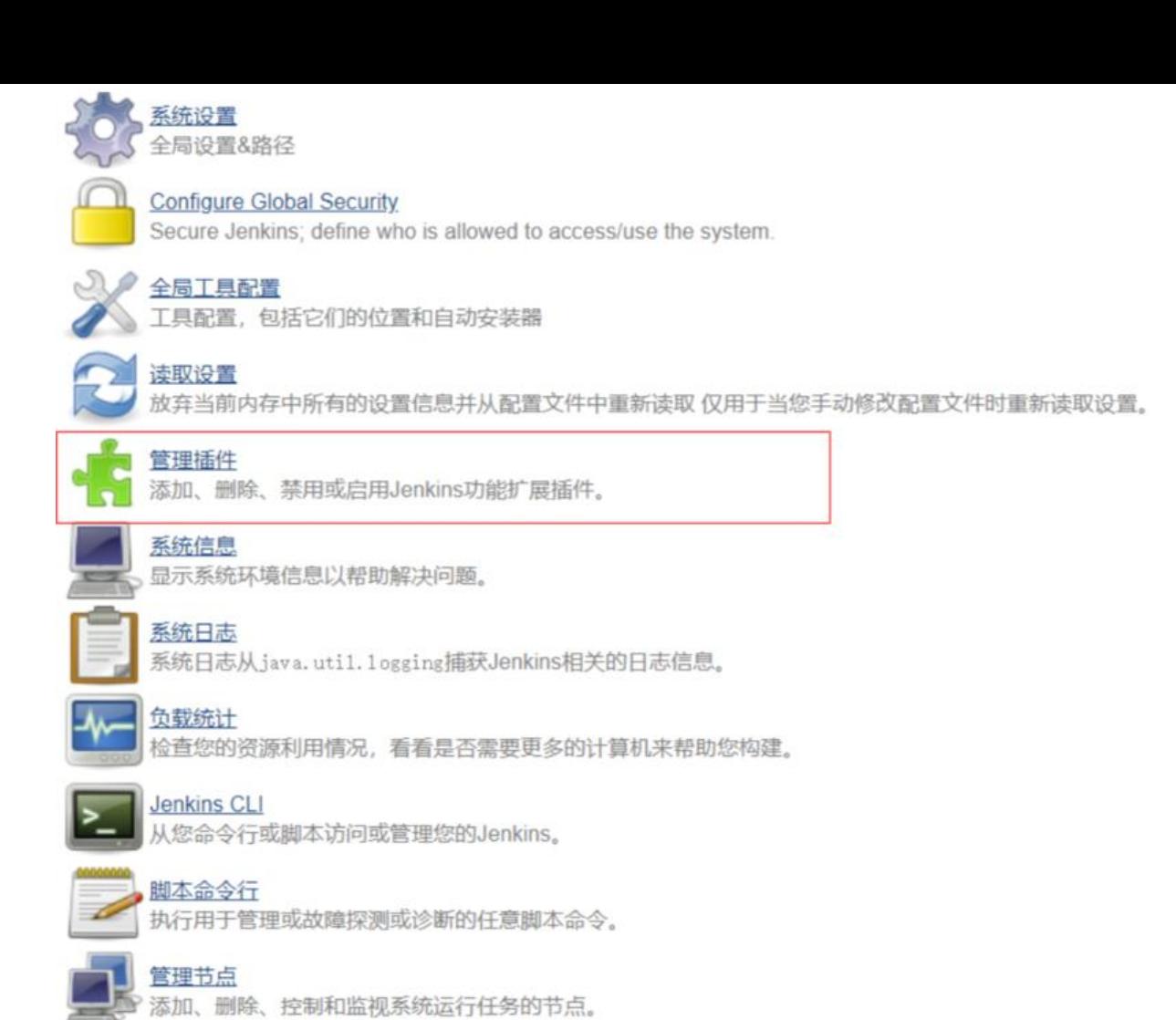

#### (2)选择"可选插件"选项卡,搜索maven,在列表中选择Maven Integration,点击"直接安装" 钮

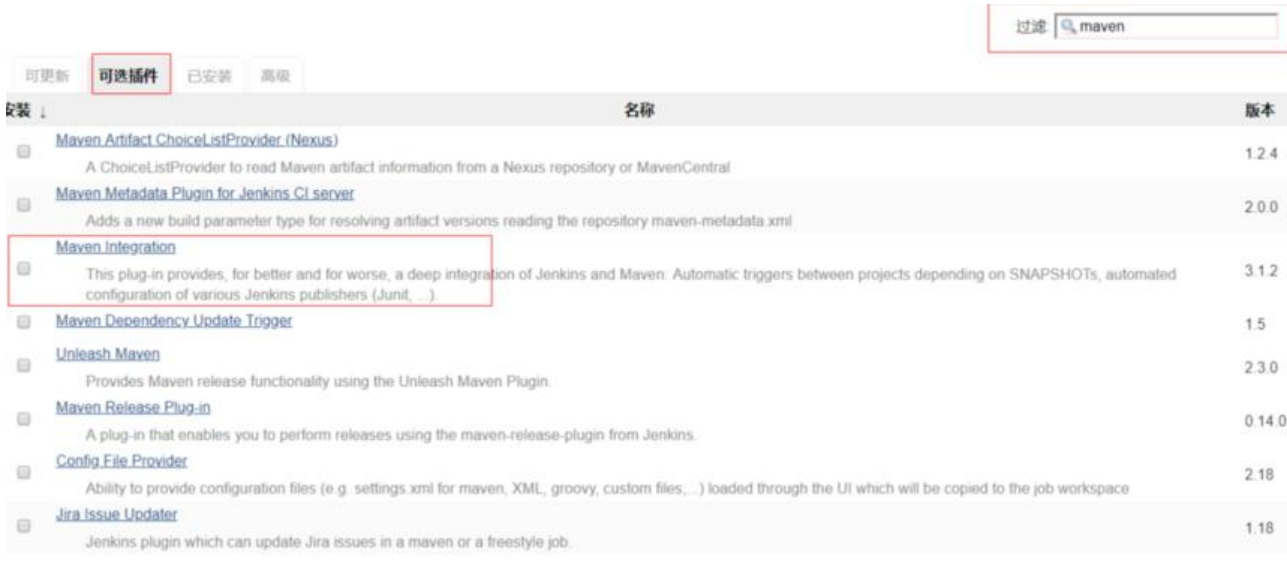

看到如下图时,表示已经完成

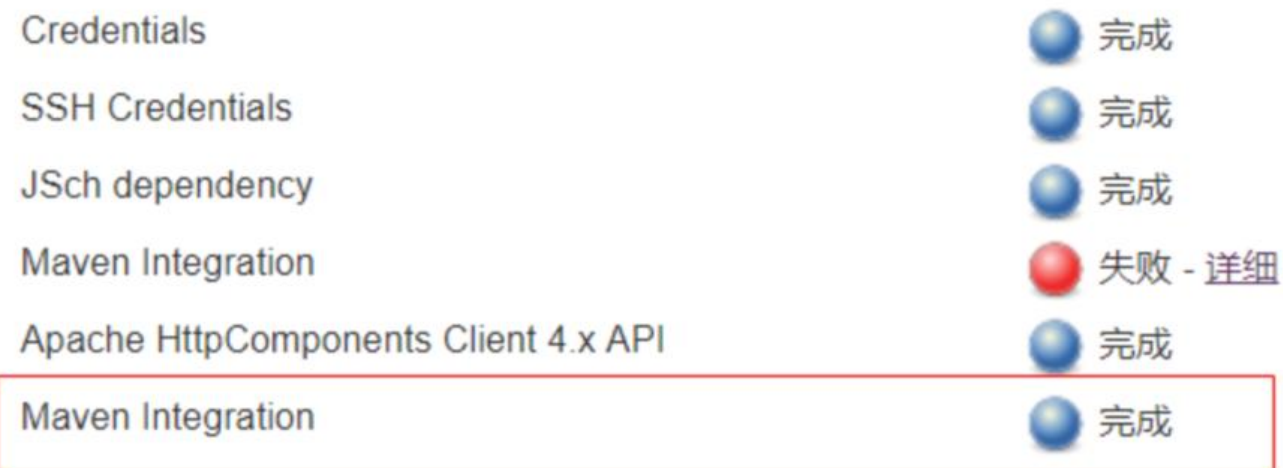

### **2.5 全局工具配置**

### **2.5.1 安装Maven与本地仓库**

(1)将Maven压缩包上传至服务器(虚拟机)

(2)解压

tar zxvf apache-maven-3.5.4-bin.tar.gz

(3)移动目录

mv apache-maven-3.5.4 /usr/local/maven

(4)编辑setting.xml配置文件 vi /usr/local/maven/conf/settings.xml, 配置本地仓库目录,内容如下

<localRepository>/usr/local/repository</localRepository>

(5)将开发环境的本地仓库上传至服务器(虚拟机)并移动到/usr/local/repository 。

mv reponsitory\_boot /usr/local/repository

执行此步是为了以后在打包的时候不必重新下载,缩短打包的时间。

### **2.5.2 全局工具配置**

#### 选择系统管理,全局工具配置

(1)JDK配置

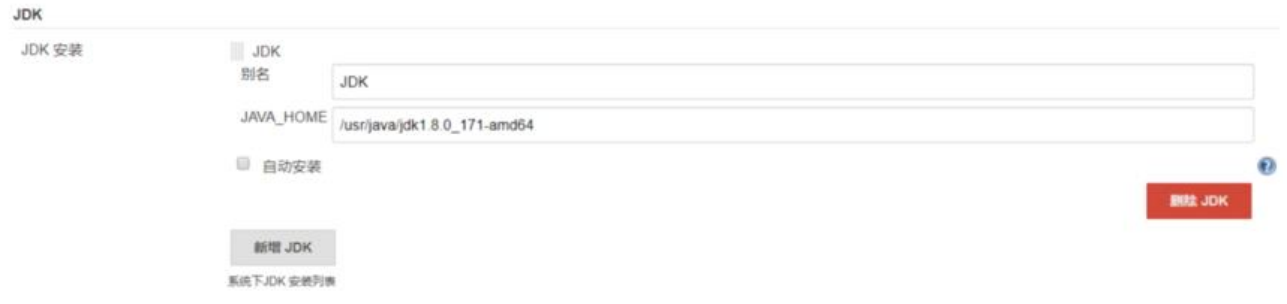

设置javahome为 /usr/java/jdk1.8.0\_171-amd64

#### (2)Git配置 (本地已经安装了Git软件)

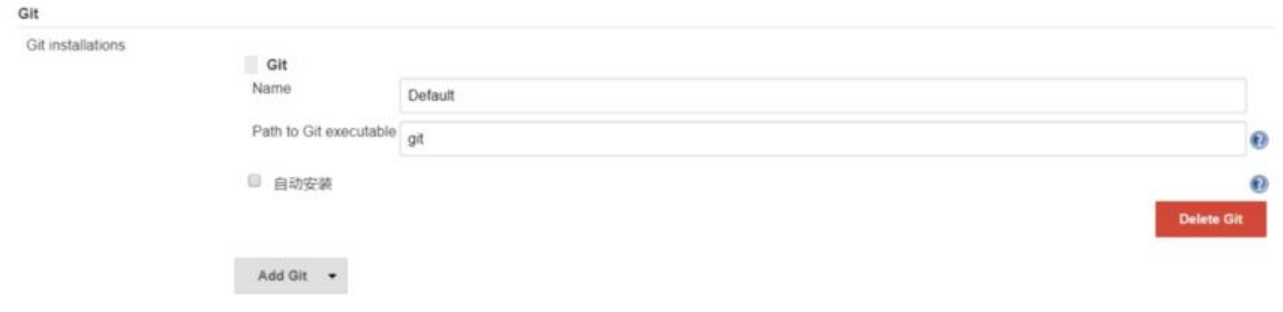

#### (3)Maven配置

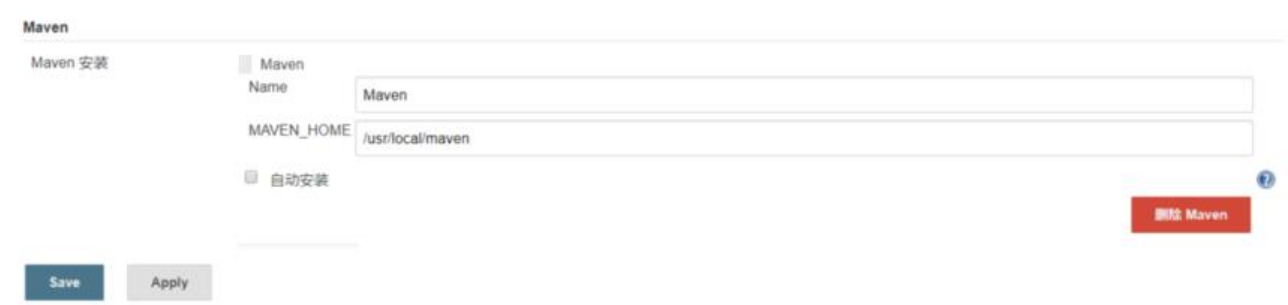

### **2.6 代码上传至Git服务器**

### **2.6.1 Gogs搭建与配置 Gogs 是一款极易搭建的自助 Git 服务。**

Gogs 的目标是打造一个最简单、最快速和最轻松的方式搭建自助 Git 服务。使用 Go 语言开发使得 ogs 能够通过 独立的二进制分发,并且支持 Go 语言支持的 所有平台,包括 Linux、Mac OS X、Wi dows 以及 ARM 平台。

地址:https://gitee.com/Unknown/gogs

(1)下载镜像

doc[ker pull gogs/gogs](https://gitee.com/Unknown/gogs) 

(2)创建容器

docker run -di --name=gogs -p 10022:22 -p 3000:3000 -v /var/gogsdata:/data gogs/gogs

(3)假设我的centos虚拟机IP为192.168.184.141 在地址栏输入http://192.168.184.141 会进入首次 行安 装程序页面, 我们可以选择一种数据库作为gogs数据的存储, 最简单的是选择SQLite3。如果 于规模较大的公 司,可以选择MySQL

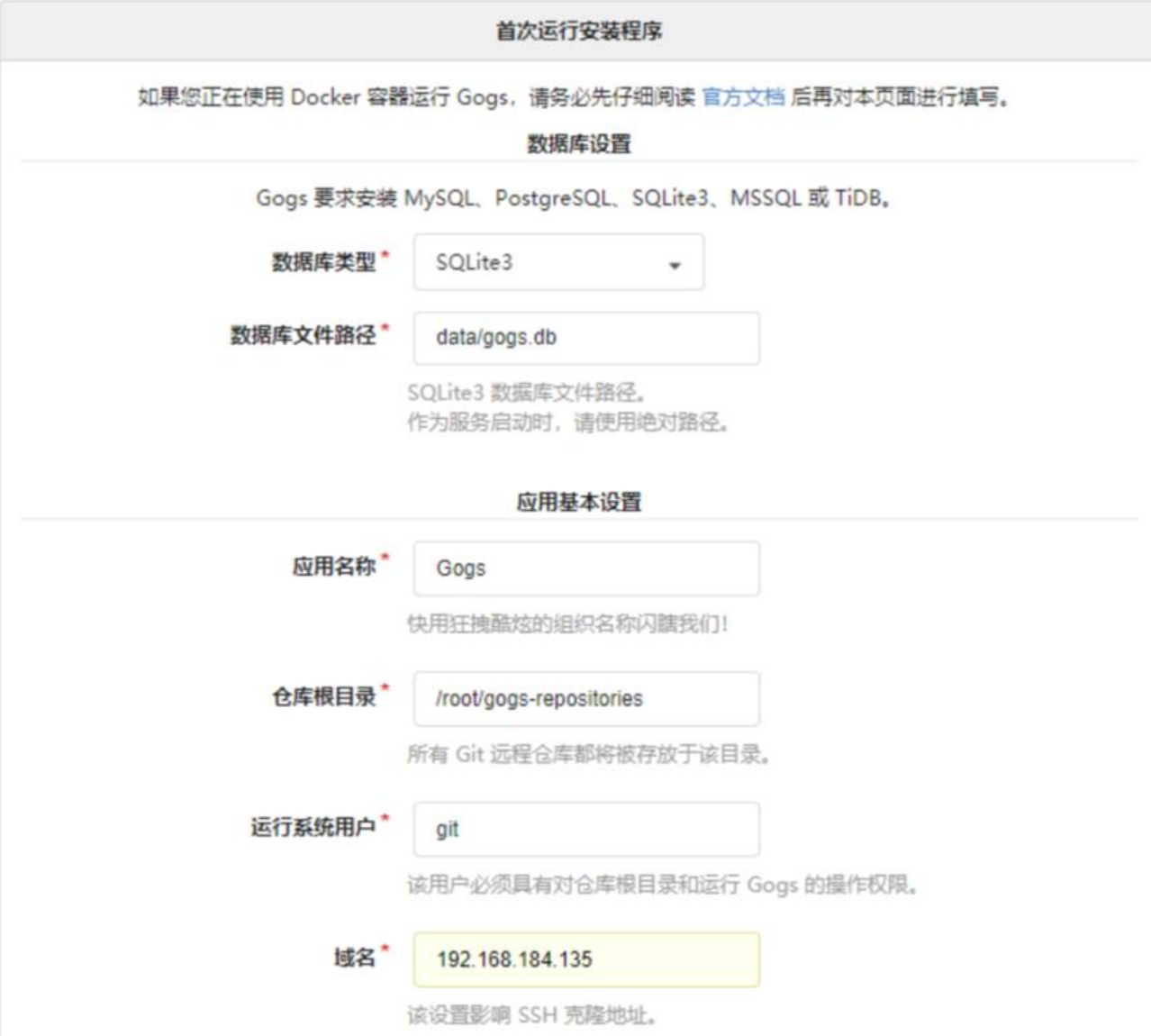

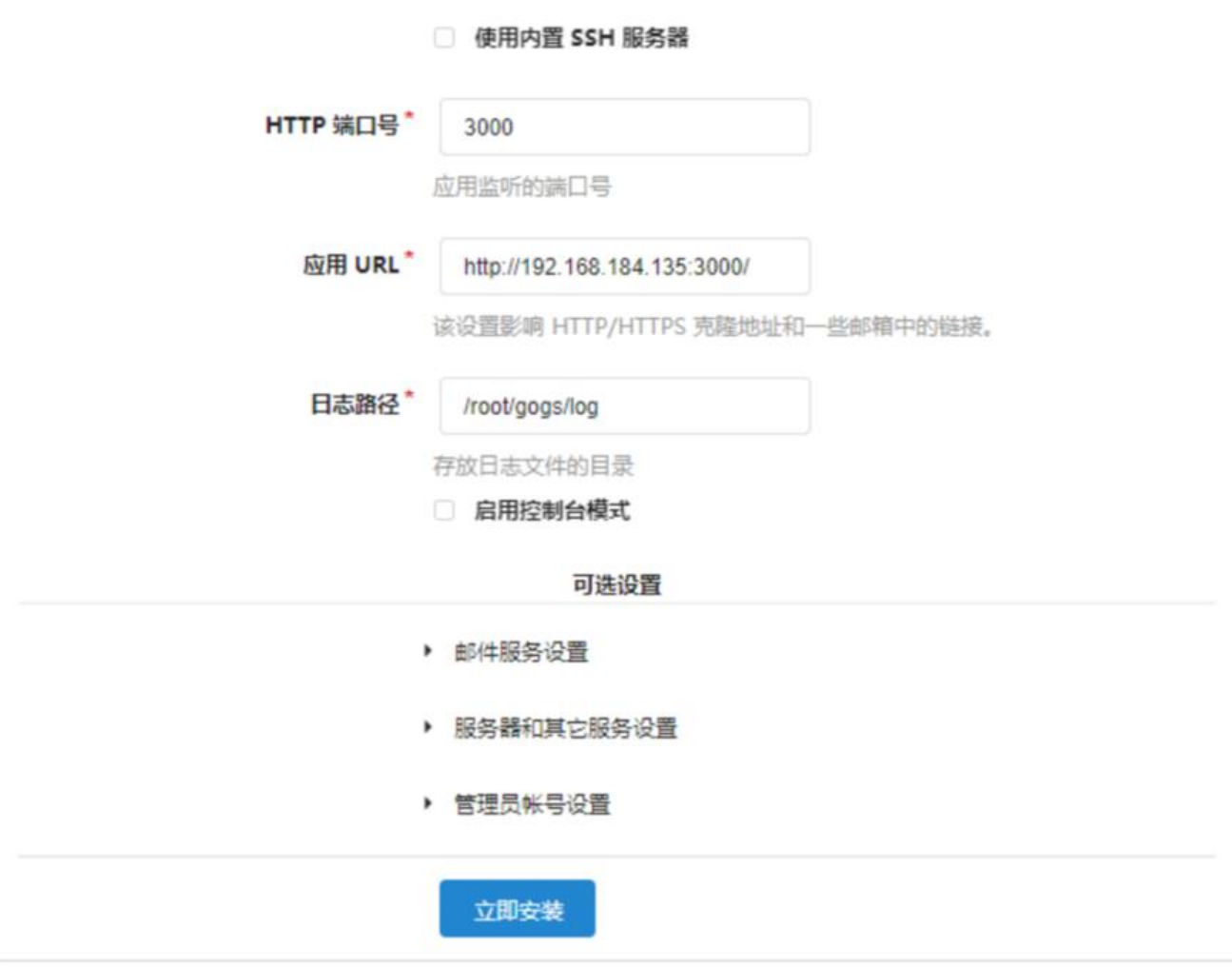

点击"立即安装"

这里的域名要设置为centos的IP地址,安装后显示主界面

G

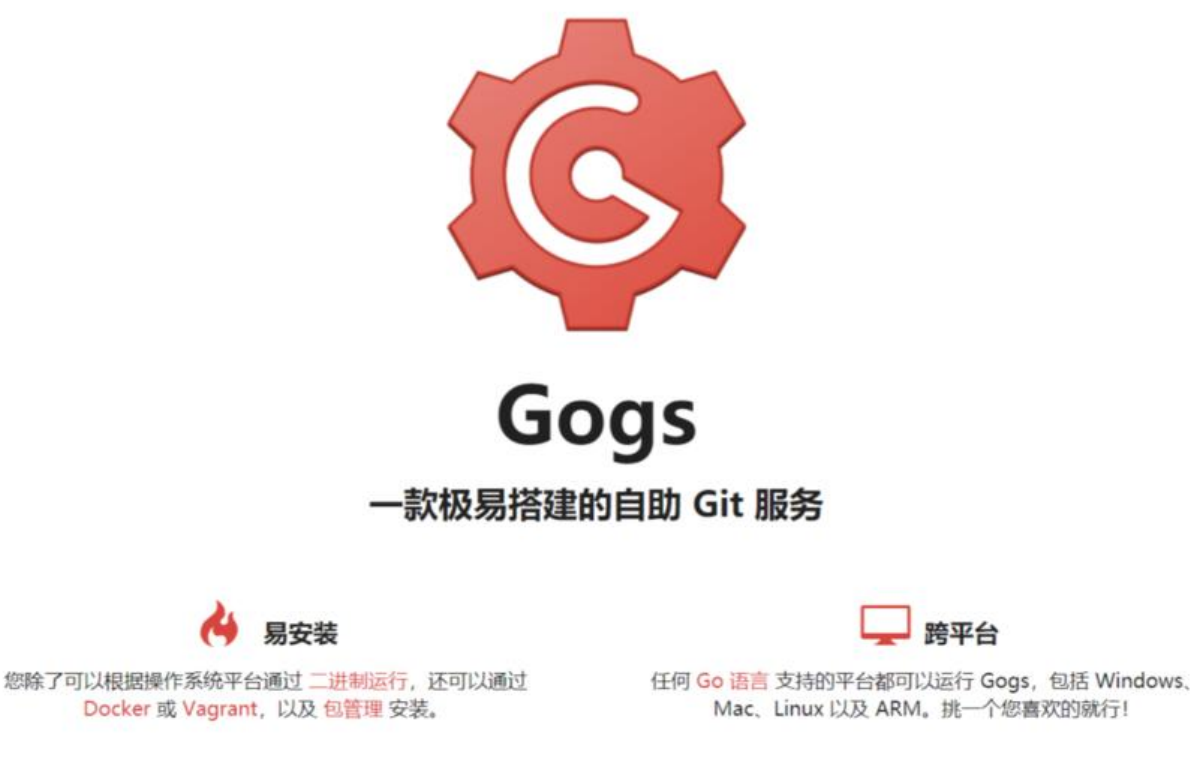

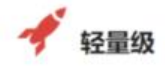

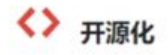

#### (4)注册

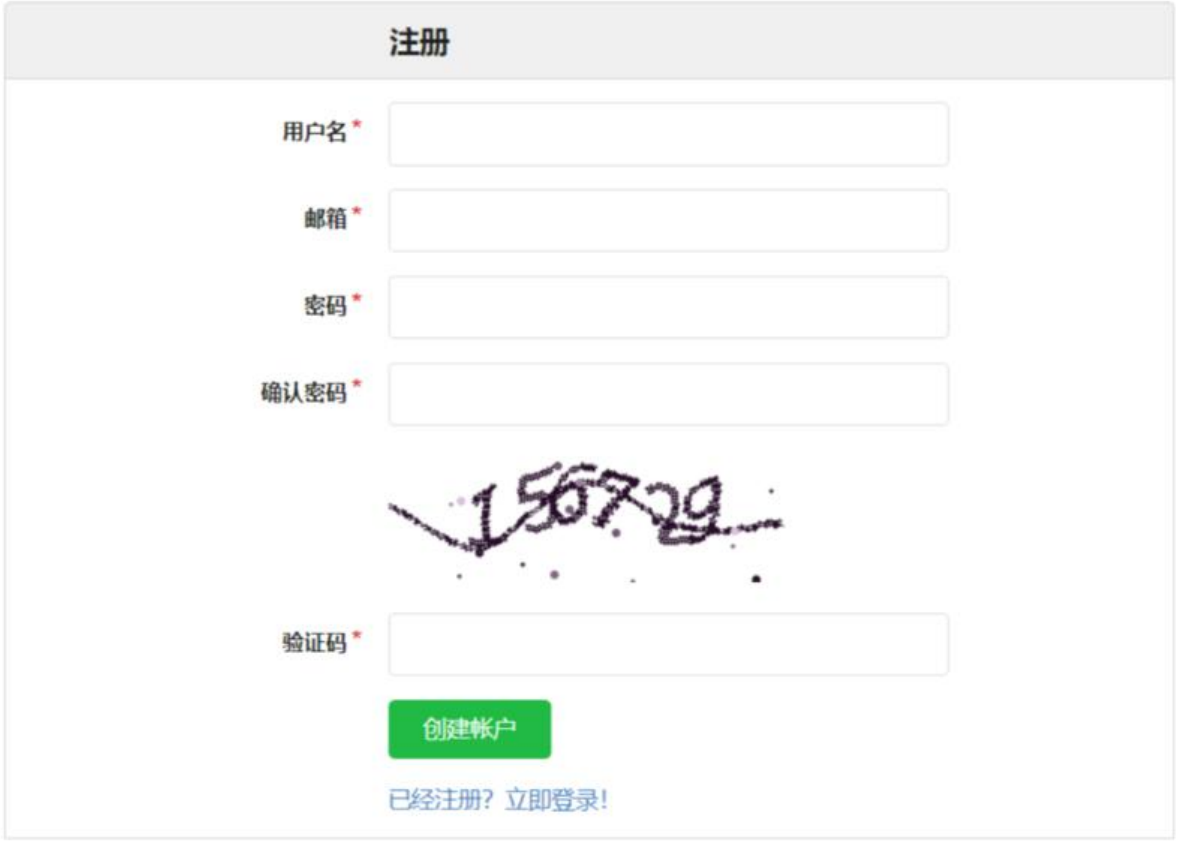

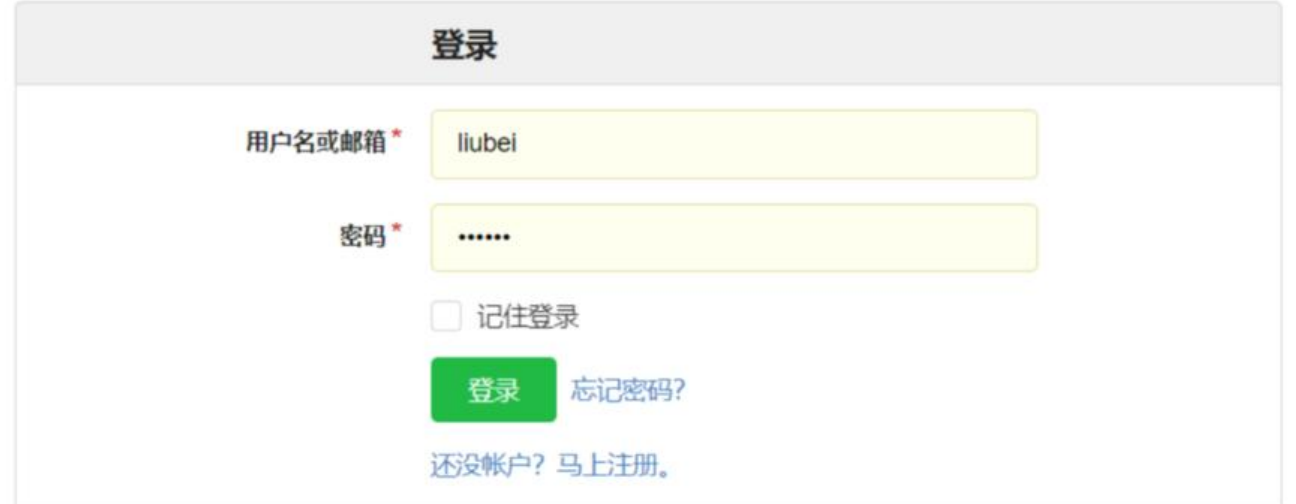

#### (6)创建仓库

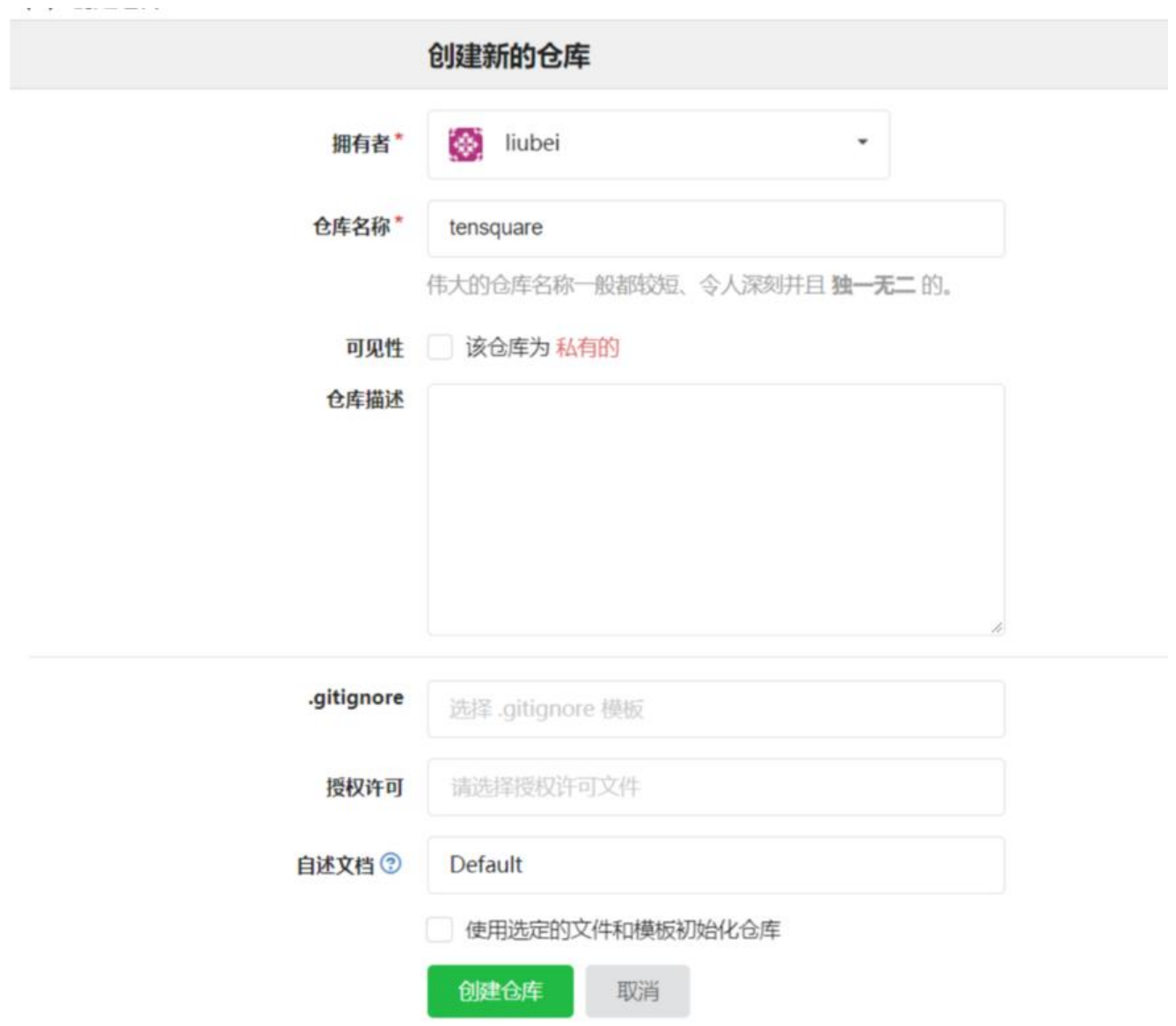

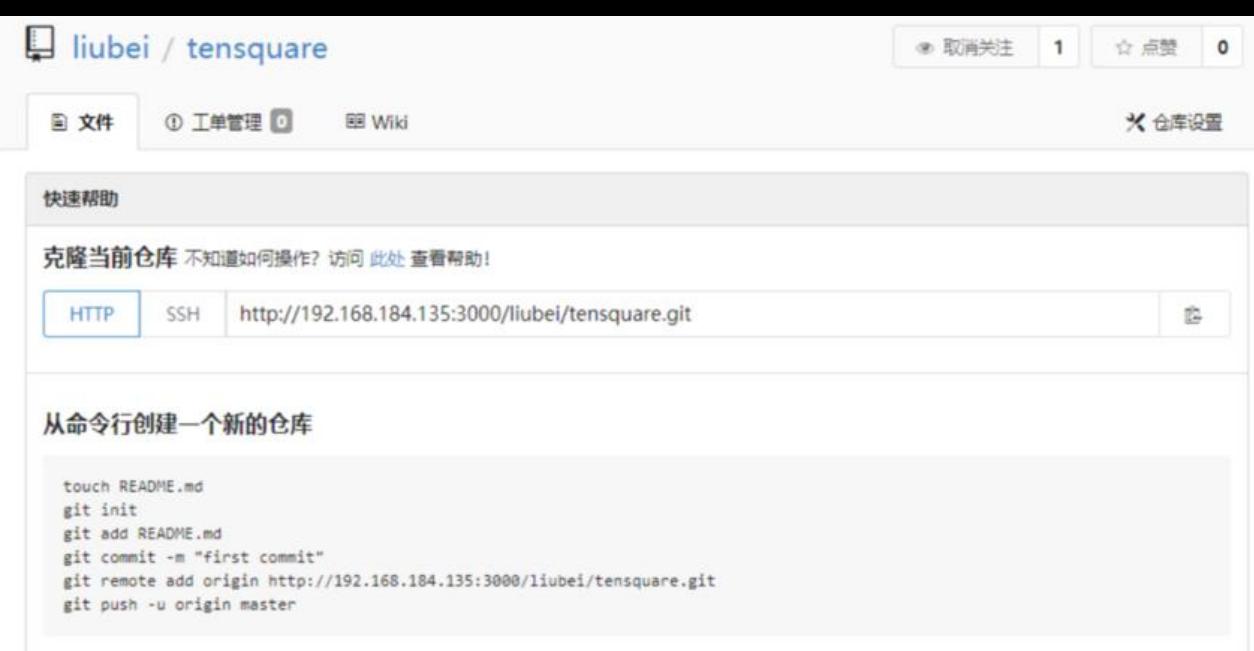

### **2.6.2 提交代码**

步骤:

```
(1)在本地安装git(Windows版本)
```
(2)在IDEA中选择菜单 : File -- settings , 在窗口中选择Version Control -- Git

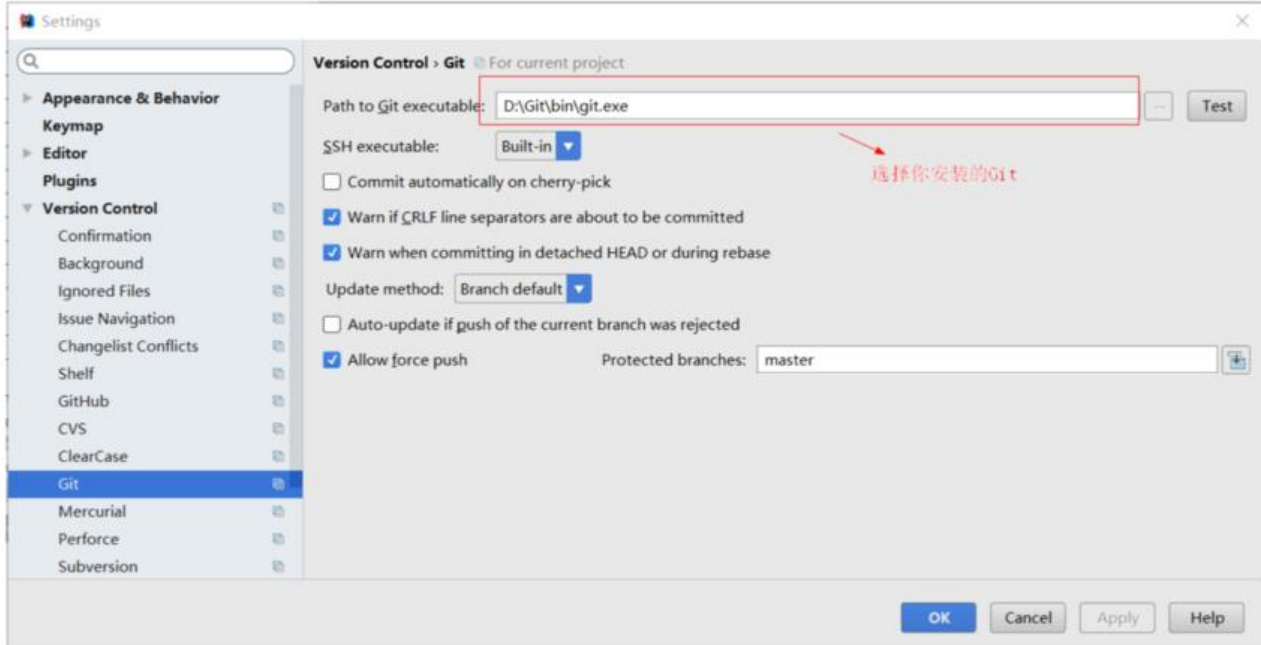

(3)选择菜单VCS --> Enable Version Control Integration...

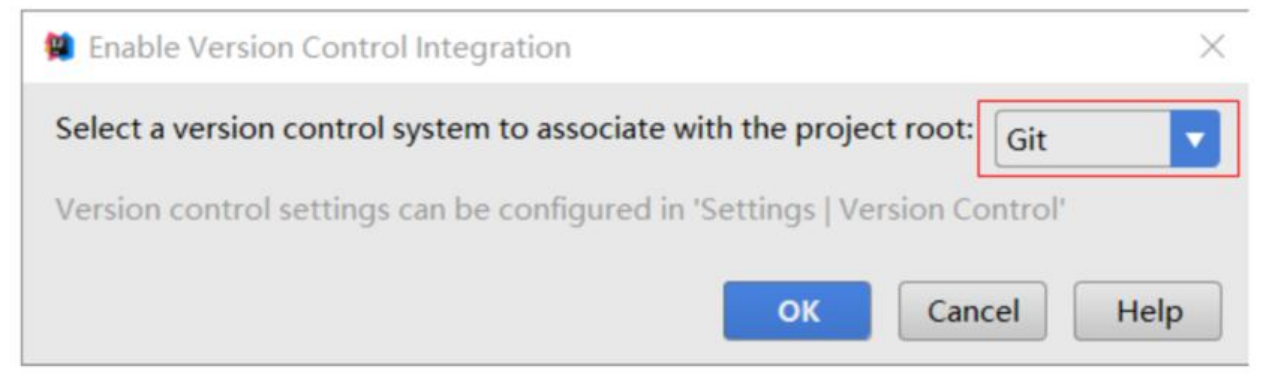

(4)设置远程地址: 右键点击工程选择菜单 Git --> Repository -->Remotes...

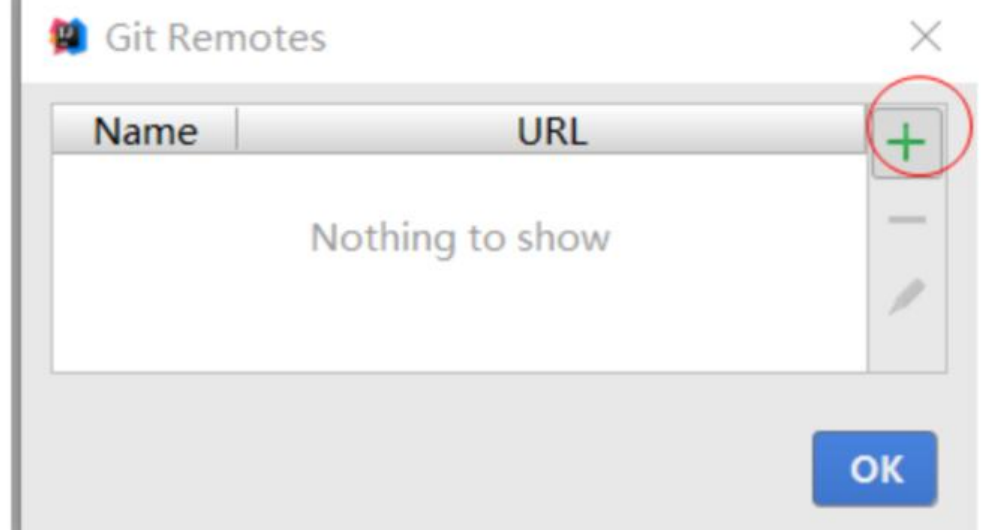

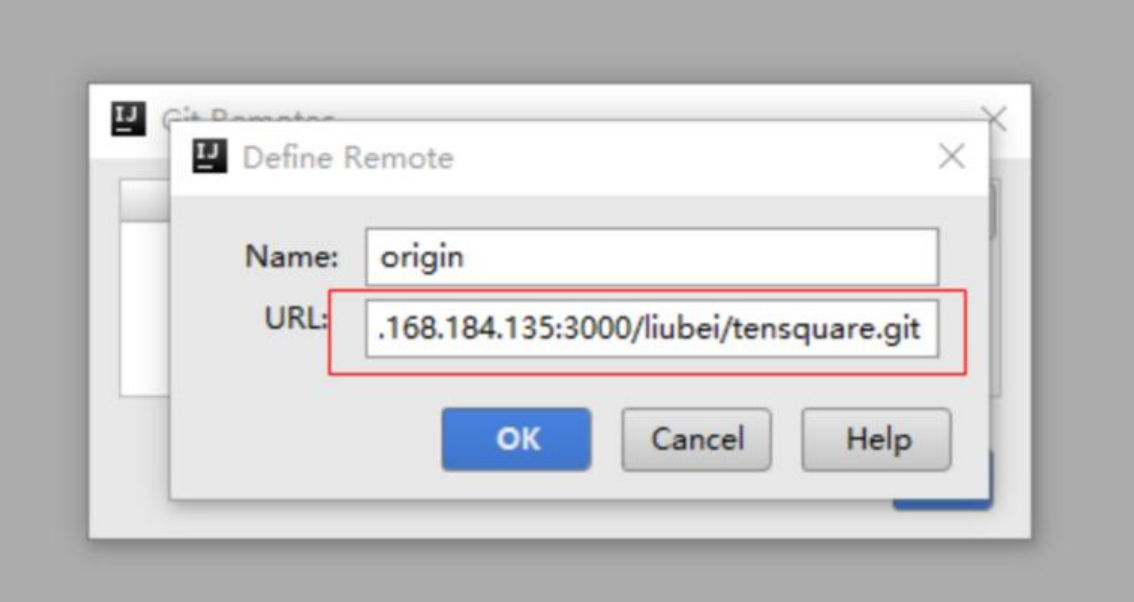

(5)右键点击工程选择菜单 Git --> Add

(6)右键点击工程选择菜单 Git --> Commit Directory...

(7)右键点击工程选择菜单 Git --> Repository --> Push ...

#### **2.7 任务的创建与执行**

(1)回到首页,点击新建按钮 .如下图,输入名称,选择创建一个Maven项目,点击OK

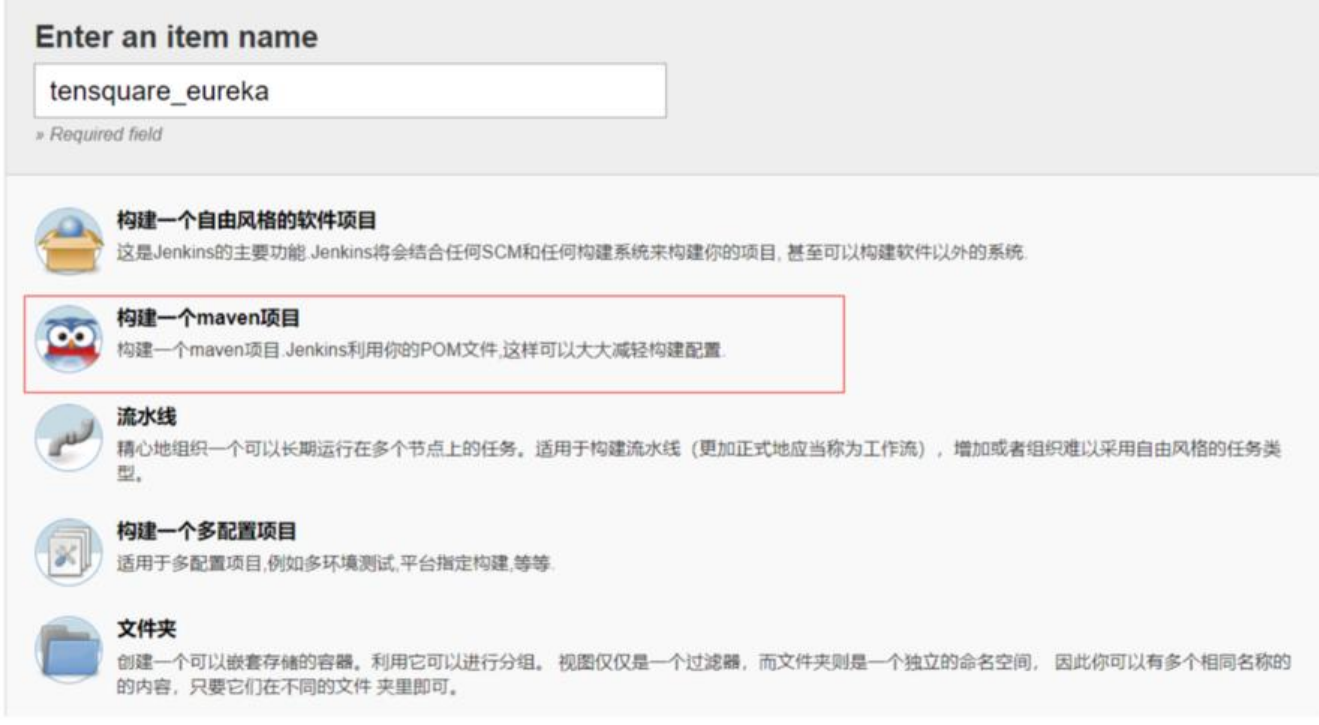

#### (2)源码管理,选择Git

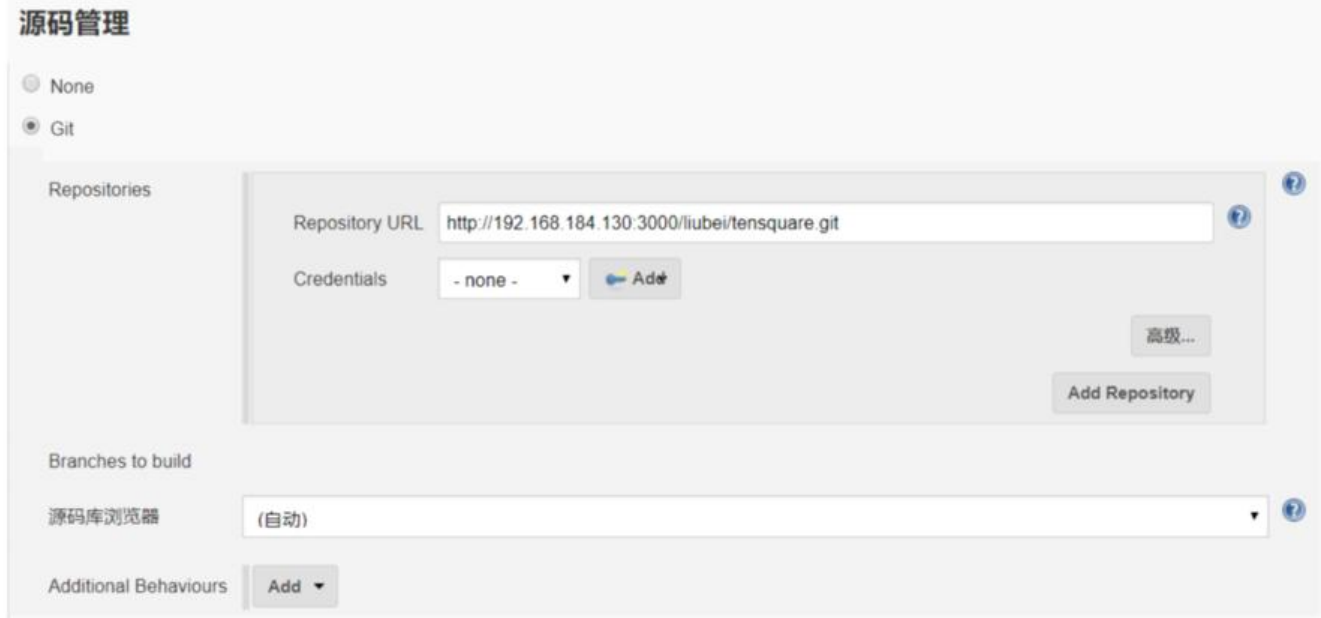

#### (3)Build

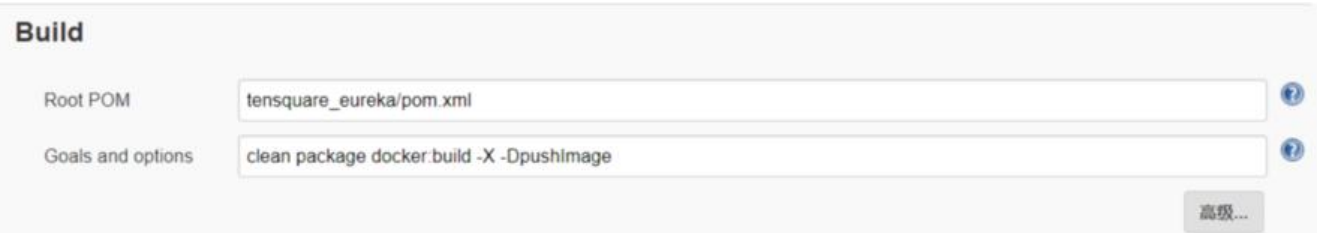

命令:

clean package docker:build -DpushImage

用于清除、打包,构建docker镜像 最后点击"保存"按钮

(4)执行任务

### **3 容器管理工具Rancher**

# **3.1 什么是Rancher**

Rancher是一个开源的企业级全栈化容器部署及管理平台。Rancher为容器提供一揽子基础架构服务: NI兼容的 网络服务、存储服务、主机管理、负载均衡、防护墙......Rancher让上述服务跨越公有云、 有云、虚拟机、物理 机环境运行,真正实现一键式应用部署和管理。

https://www.cnrancher.com/

## **3.2 Rancher安装**

[\(1\)下载Rancher 镜像](https://www.cnrancher.com/)

docker pull rancher/server

(2)创建Rancher容器

docker run -di --name=rancher -p 9090:8080 rancher/server

(3)在浏览器输入地址: http://192.168.184.136 即可看到高端大气的欢迎页

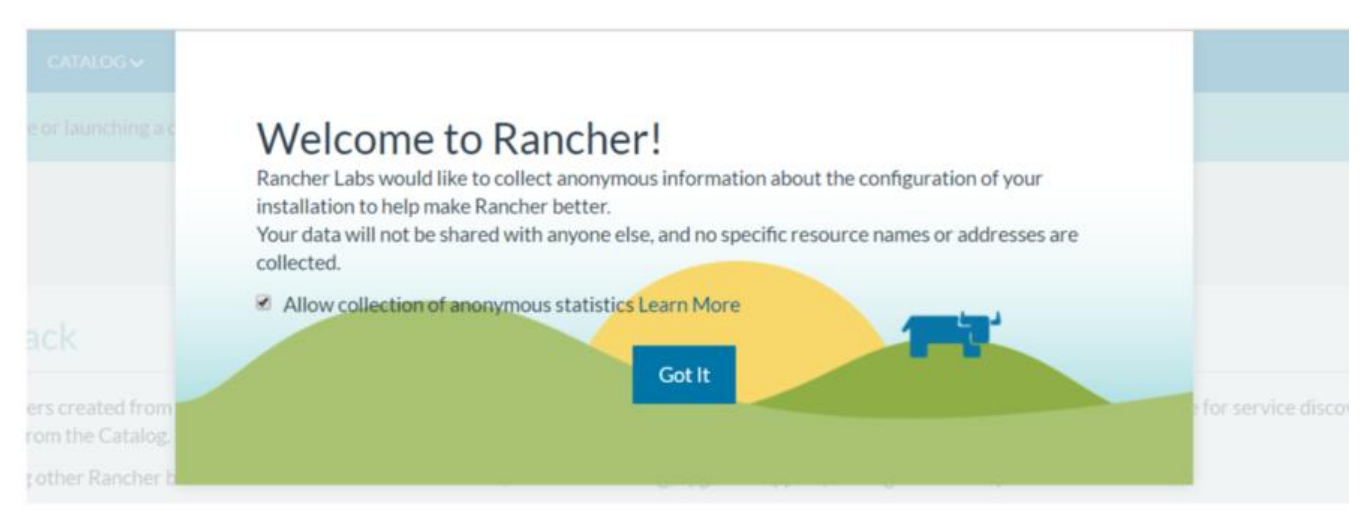

点击Got It 进入主界面

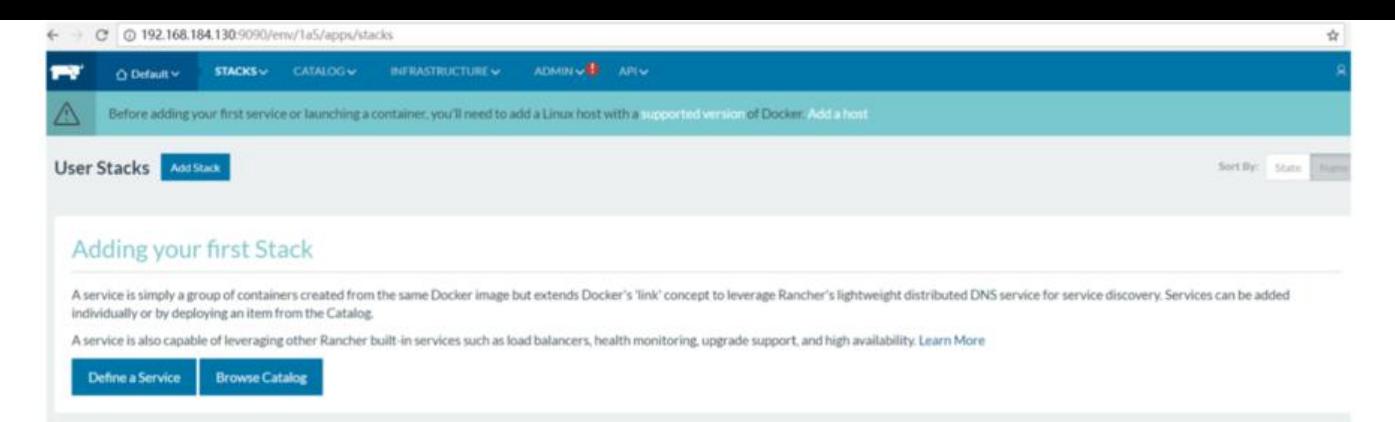

#### (4)切换至中文界面

#### 点击右下角的English 在弹出菜单中选择中文

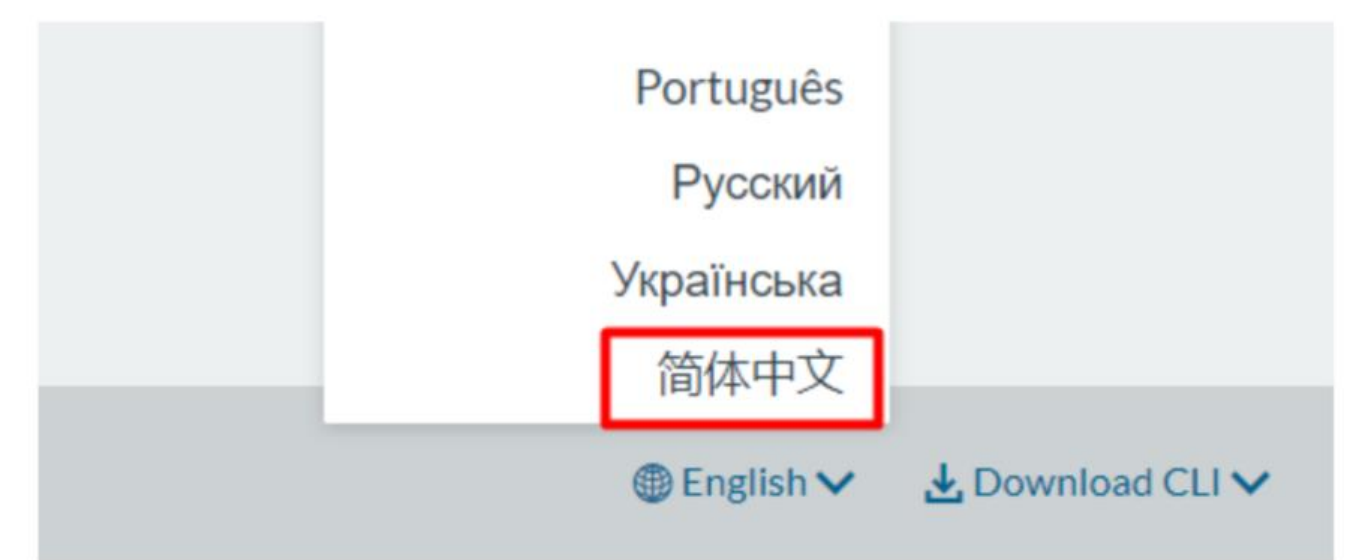

切换后我们就可以看到亲切的中文界面啦~

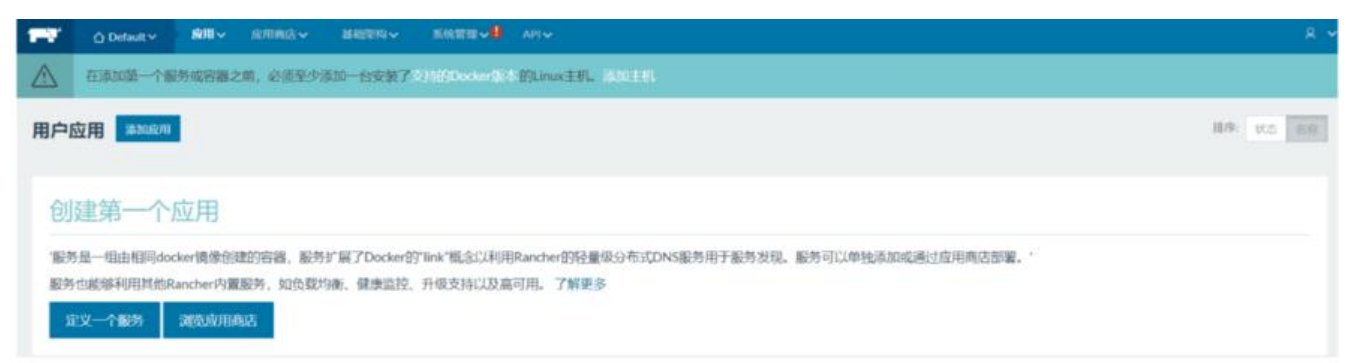

# **3.3 Rancher初始化**

### **3.3.1 添加环境**

Rancher 支持将资源分组归属到多个环境。 每个环境具有自己独立的基础架构资源及服务,并由一 或多个用 户、团队或组织所管理。

例如,您可以创建独立的"开发"、"测试"及"生产"环境以确保环境之间的安全隔离,将"开发 环境的访问权限赋予全 部人员,但限制"生产"环境的访问权限给一个小的团队。

(1)选择"Default -->环境管理" 菜单

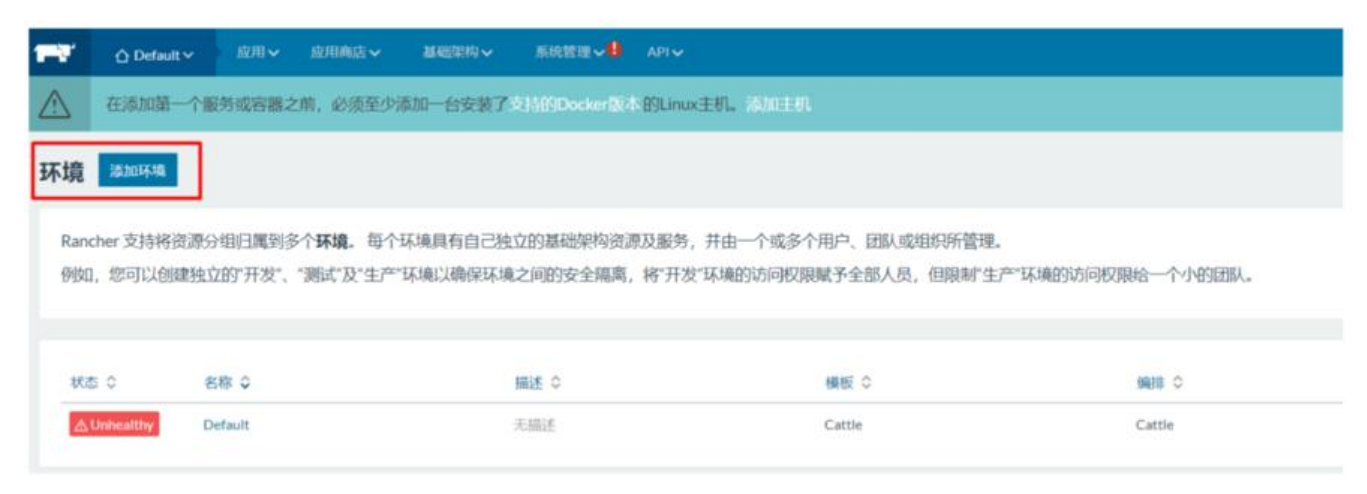

#### (2)填写名称,点击"创建"按钮

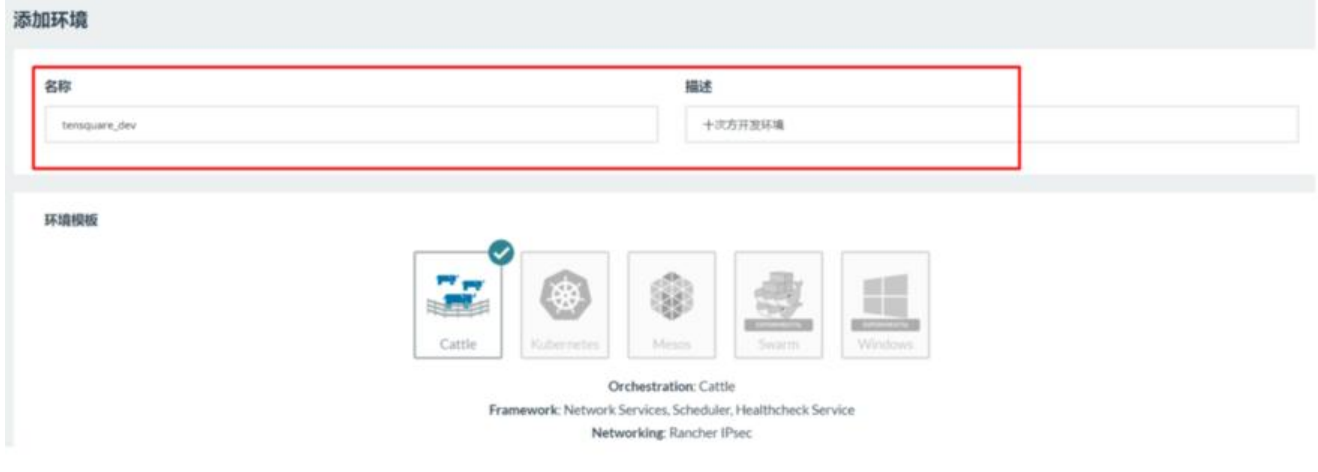

#### (3)按照上述步骤,添加十次方测试环境和生产环境

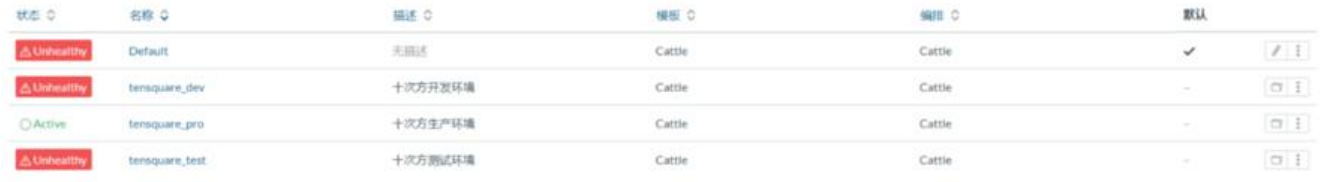

#### (4)你可以通过点击logo右侧的菜单在各种环境下切换

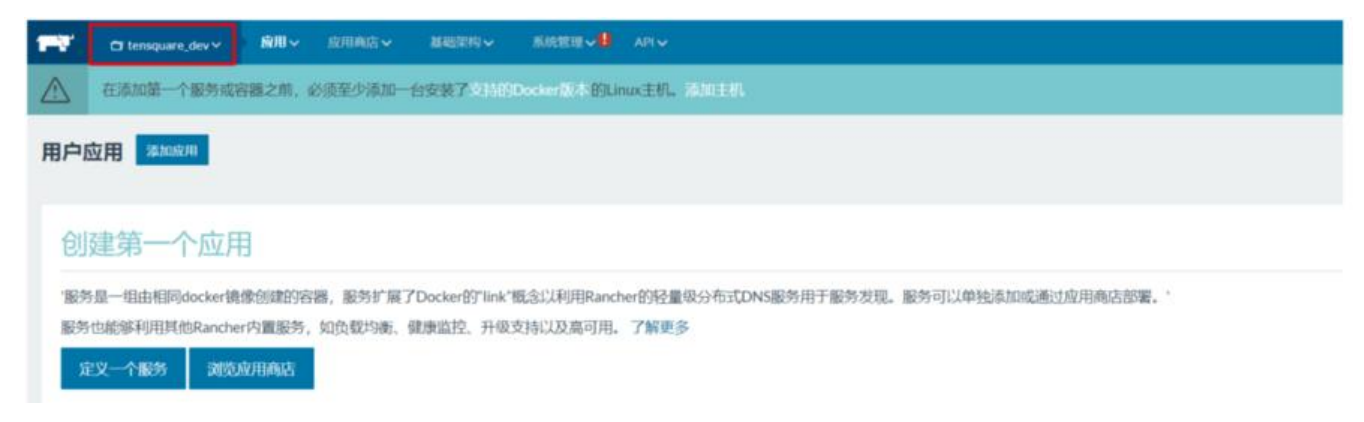

### **3.3.2 添加主机**

(1)选择基础架构-->主机 菜单,点击添加主机

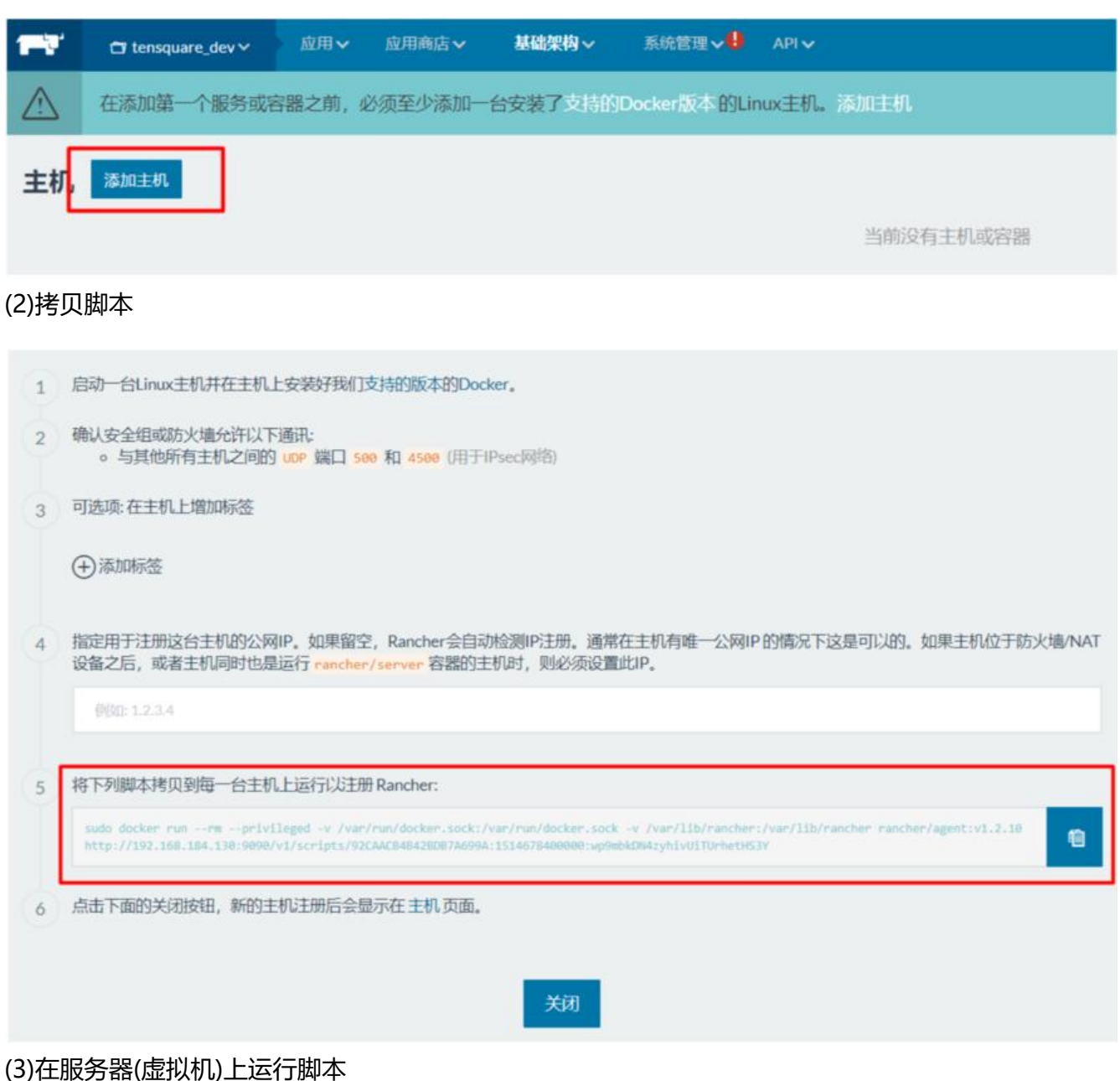

root@pinyoyougou-docker ^]# sudo docker run —-rm --privileged -v /var/run/docker.sock:/var/run/docker.sock -v /var/lib/rancher 9090/v1/scripts/92CAACB4B42BDB7A699A:1514678400000:wp9mbkDN4zyhivUiTUrhetHS3Y hable to find image 'rancher/agent:v1.2.10' locally 1.2.10: Pulling from docker.io/rancher/agent 3e1c725a85f: Pull complete a710864a9fc: Pull complete Oac3b234321: Pull complete 37f567b5cf58: Pull complete 63e24b217c4: Pull complete Oa3f58caef0: Pull complete 6914729cfd3: Pull complete 956f3e025a2: Pull complete 4292afc18d7: Pull complete ligest: sha256:5618f36cdb6c6fe25baa3e72977f3a226d43ffd1d74dda6a8860e32b73a1e171 INFO: Running Agent Registration Process, CATTLE\_URL=http://192.168.184.130:9090/v1 NFO: Attempting to connect to: http://192.168.184.130:9090/v1 INFO: http://192.168.184.130:9090/v1 is accessible INFO: Configured Host Registration URL info: CATTLE\_URL=http://192.168.184.130:9090/v1 ENV\_URL=http://192.168.184.130:9090/v1 NFO: Inspecting host capabilities NFO: Boot2Docker: false NFO: Host writable: true NFO: Token: xxxxxxxx NFO: Running registration INFO: Printing Environment<br>INFO: ENV: CATTLE\_ACCESS\_KEY=4A9796CCA881CF11FEDD NFO: ENV: CATTLE\_HOME=/var/lib/cattle INFO: ENV: CATTLE\_REGISTRATION\_ACCESS\_KEY=registrationToken<br>INFO: ENV: CATTLE\_REGISTRATION\_SECRET\_KEY=xxxxxxx NFO: ENV: CATTLE\_SECRET\_KEY=xxxxxxx INFO: ENV: CATTLE\_URL=http://192.168.184.130:9090/v1<br>INFO: ENV: DETECTED\_CATTLE\_AGENT\_IP=172.17.0.1 INFO: ENV: RANCHER\_AGENT\_IMAGE=rancher/agent:v1.2.10 NFO: Launched Rancher Agent: 9cdd147e7f79d92a027064ce8eccba4290a1ca99db403929d97f66ee2dbc832d root@pinyoyougou-docker  $\tilde{ }$ ]#

(4)点击关闭按钮后,会看到界面中显示此主机。我们可以很方便地管理主机的每个容器的开启和关闭

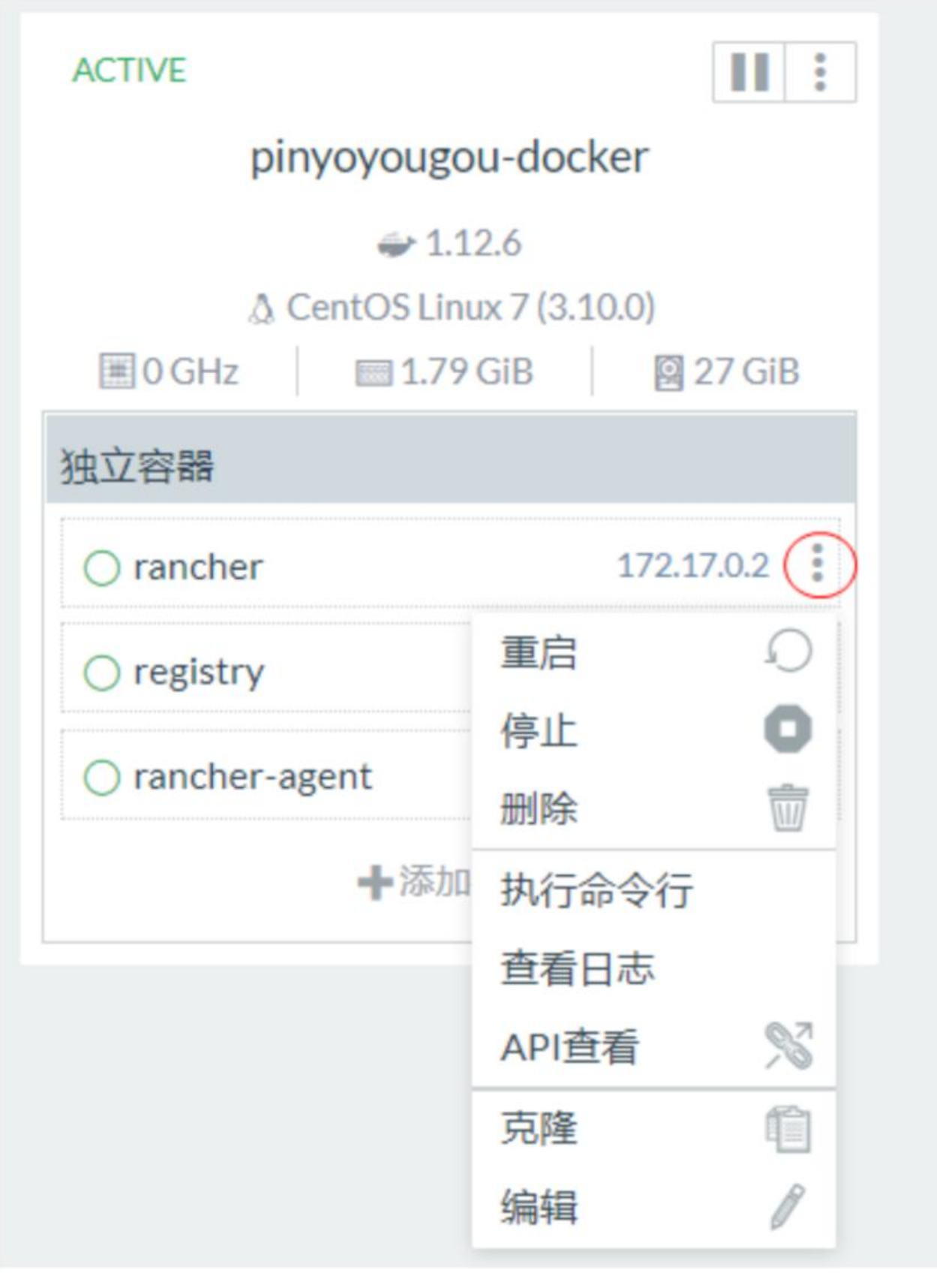

### **3.3.3 添加应用**

点击应用-->全部(或用户), 点击"添加应用"按钮

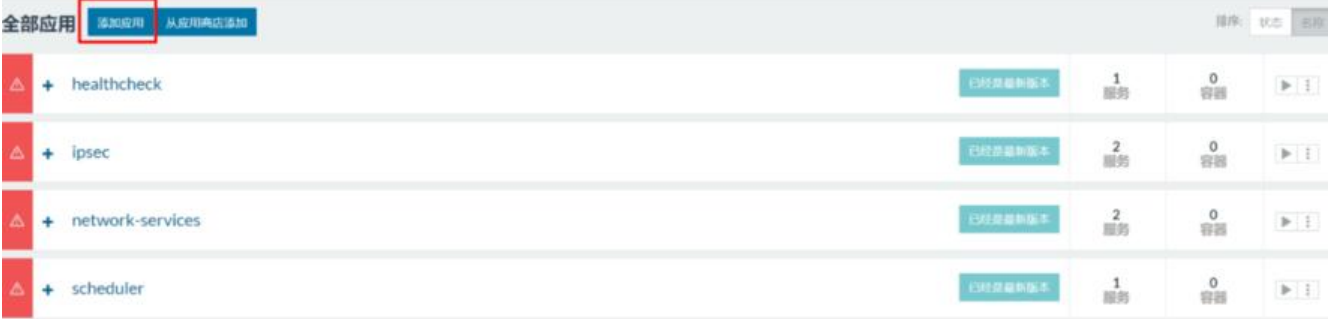

#### 填写名称和描述

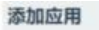

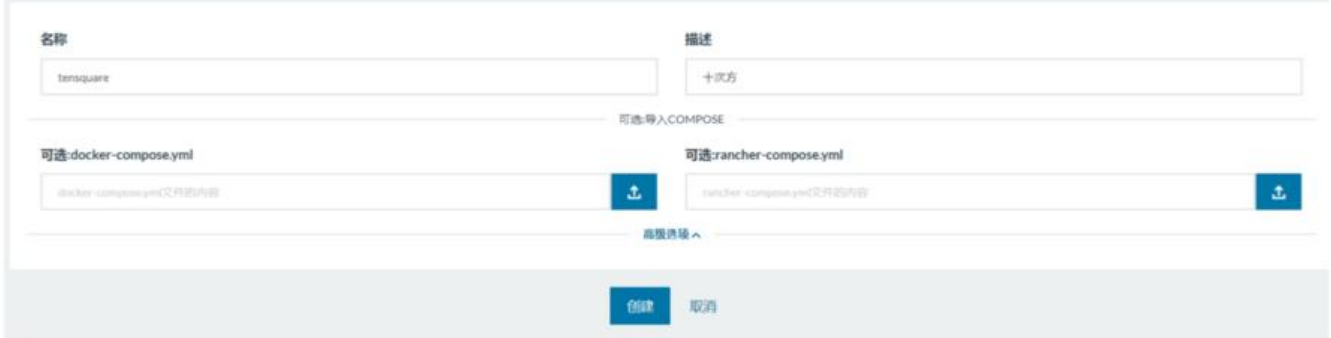

#### 点击"创建"按钮,列表中增加了新增的应用

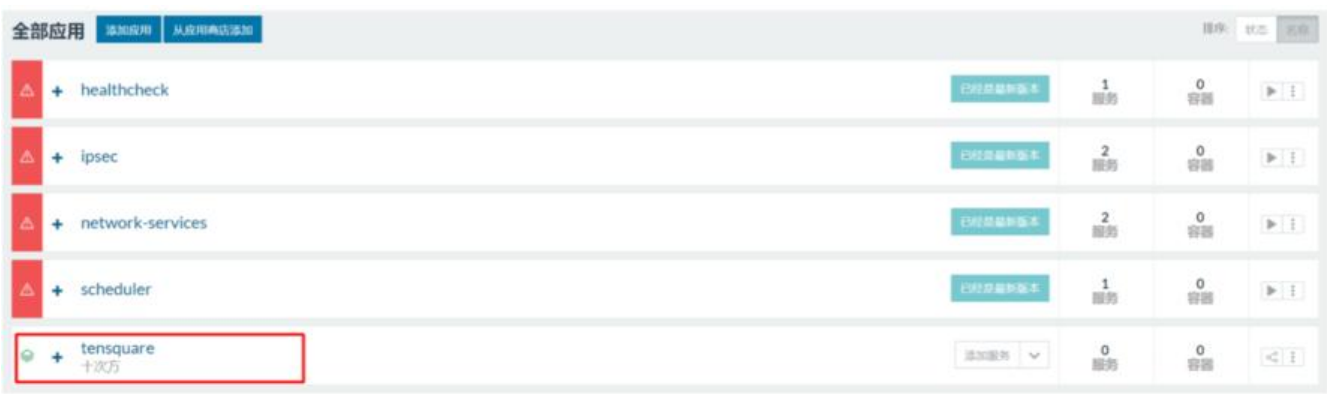

## **3.4 应用部署**

### **3.4.1 MySQL部署**

镜像:centos/mysql-57-centos7 增加数据库服务

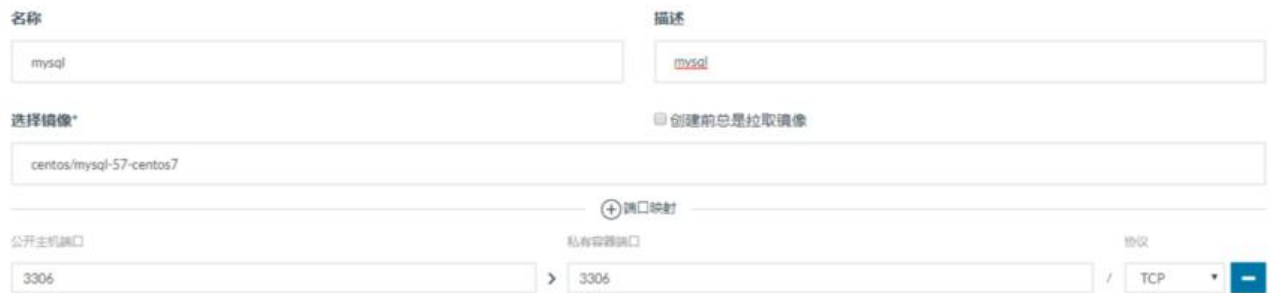

注意:添加环境变量 MYSQL\_ROOT\_PASSWORD=123456

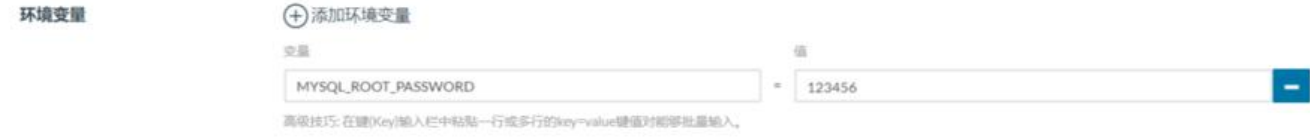

#### 点击创建按钮,完成创建 上述操作相当于以下docker命令

docker run -di --name mysql -p 3306:3306 -e MYSQL\_ROOT\_PASSWORD=123456 centos/my ql-57 centos7

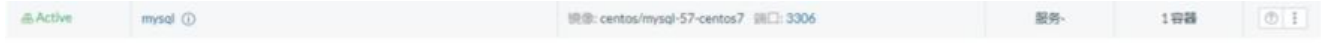

完成后服务列表中存在并且状态为激活 使用SQLyog测试链接,执行建表语句

### **3.4.2 RabbitMQ部署**

镜像:rabbitmq:management 端口映射5671 5672 4369 15671 15672 25672

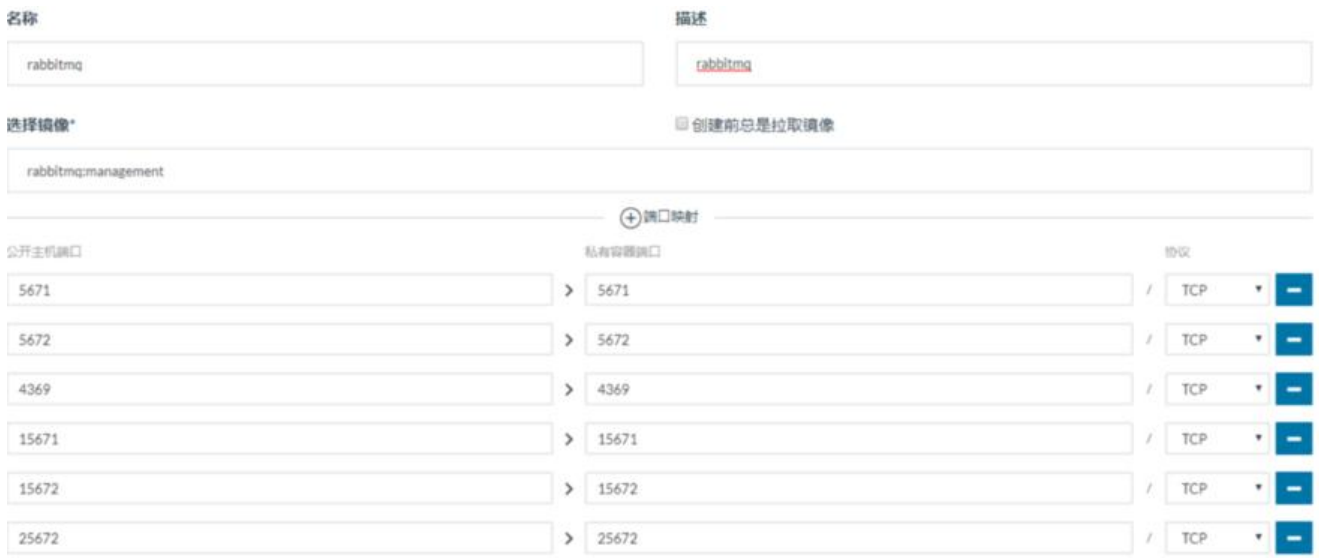

浏览器访问 http://192.168.184.136/

### **3.4.3 Redis部署**

#### 进入应用,点击添加服务,名称redis,镜像redis,端口映射6379

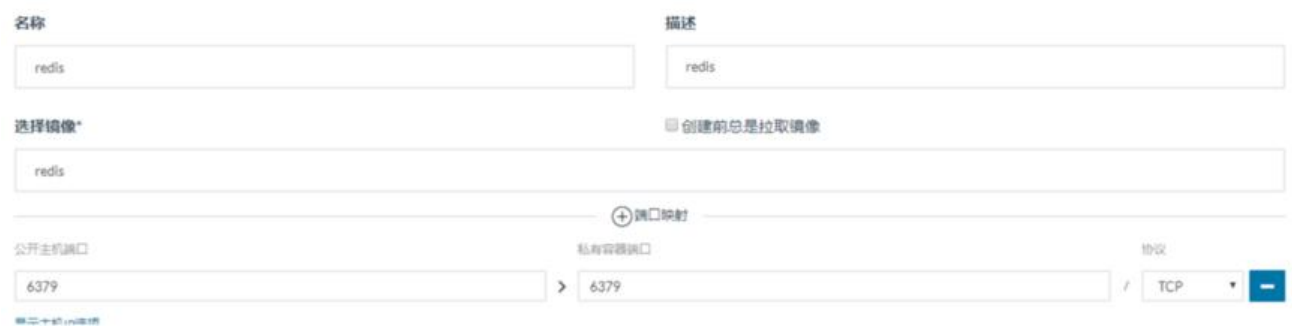

创建后使用客户端测试链接

redis-cli -h 192.168.184.144

测试成功

### **3.4.4 微服务部署**

(1)搭建私有仓库

启动私有仓库容器

docker run -di --name=registry -p 5000:5000 registry

打开浏览器 输入地址http://192.168.184.144/v2/\_catalog看到 {"repositories":[]} 成功并且内容为空

修改daemon.json

vi /etc/docker/dae[mon.json](http://192.168.184.144:5000/v2/_catalog) 

添加以下内容,保存退出。

{"insecure-registries":["192.168.184.144:5000"]}

(2)修改docker配置,允许远程访问

vi /lib/systemd/system/docker.service

其中ExecStart=后添加配置 -H tcp://0.0.0.0:2375 -H unix:///var/run/docker.sock

修改后刷新配置,冲洗服务

systemctl daemon-reload systemctl restart docker docker start registry

表示私有仓库搭建

(3)修改微服务工程,添加DockerMaven插件

(4)连接mysql数据库,执行建库脚本

(5)添加服务base-service 镜像192.168.184.144:5000/tensquare\_base:1.0-SNAPSHOT 端口映射90 1

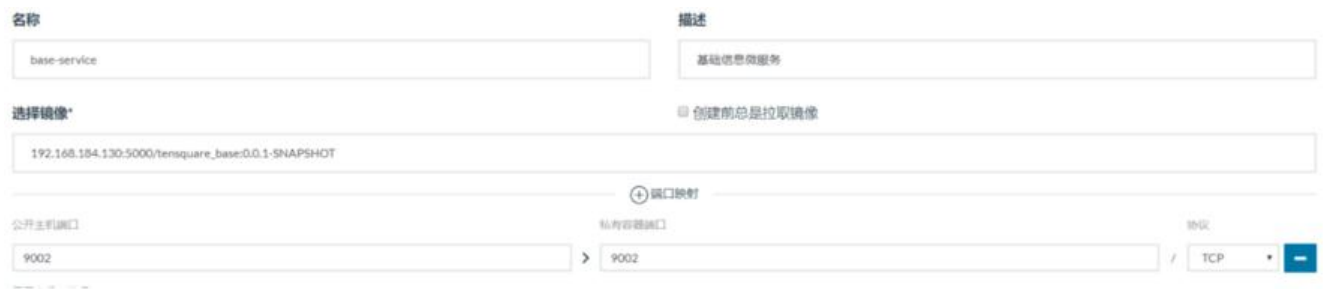

(6)测试微服务 浏览器打开网址 http://192.168.184.144/label 看是否可以看到标签列表

# **3.5 扩容与缩容**

#### **3.5.1 扩容**

(1)在Rancher将创建的base-service(基础信息微服务)删除

#### (2)重新创建base-service ,不设置端口映射

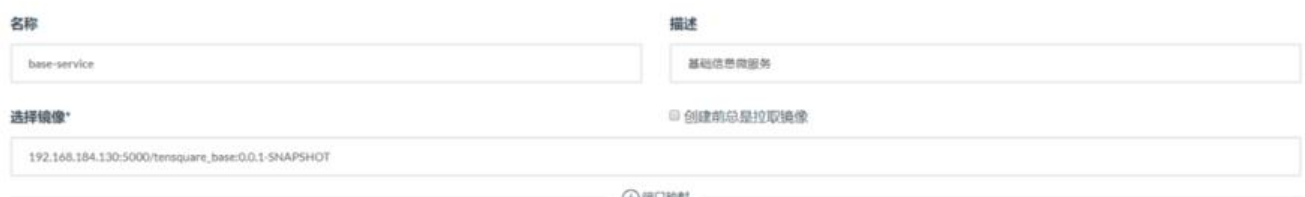

(3)在选择菜单API -->WebHooks, 点击"添加接收器"按钮

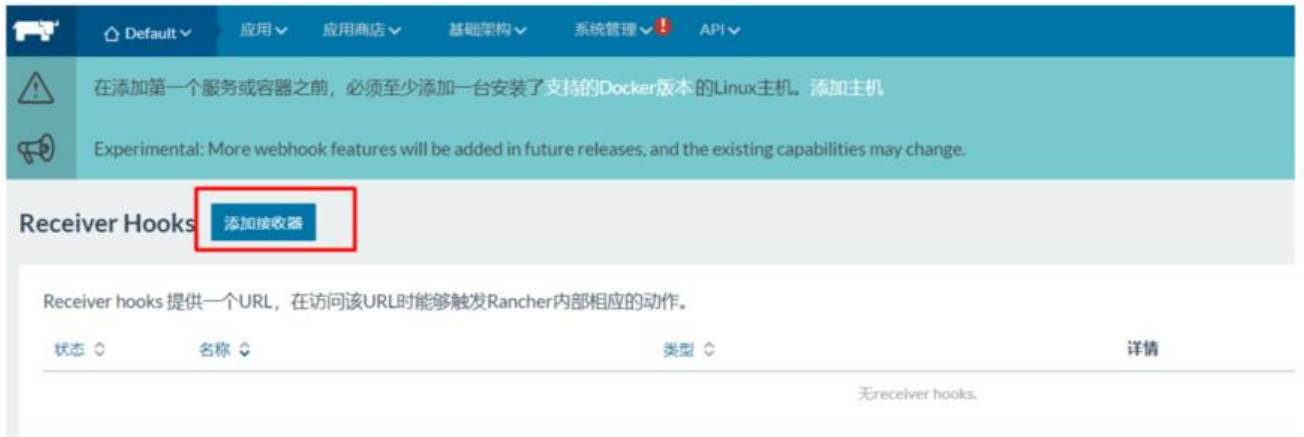

(4)填写名称等信息,选择要扩容的服务,点击创建按钮

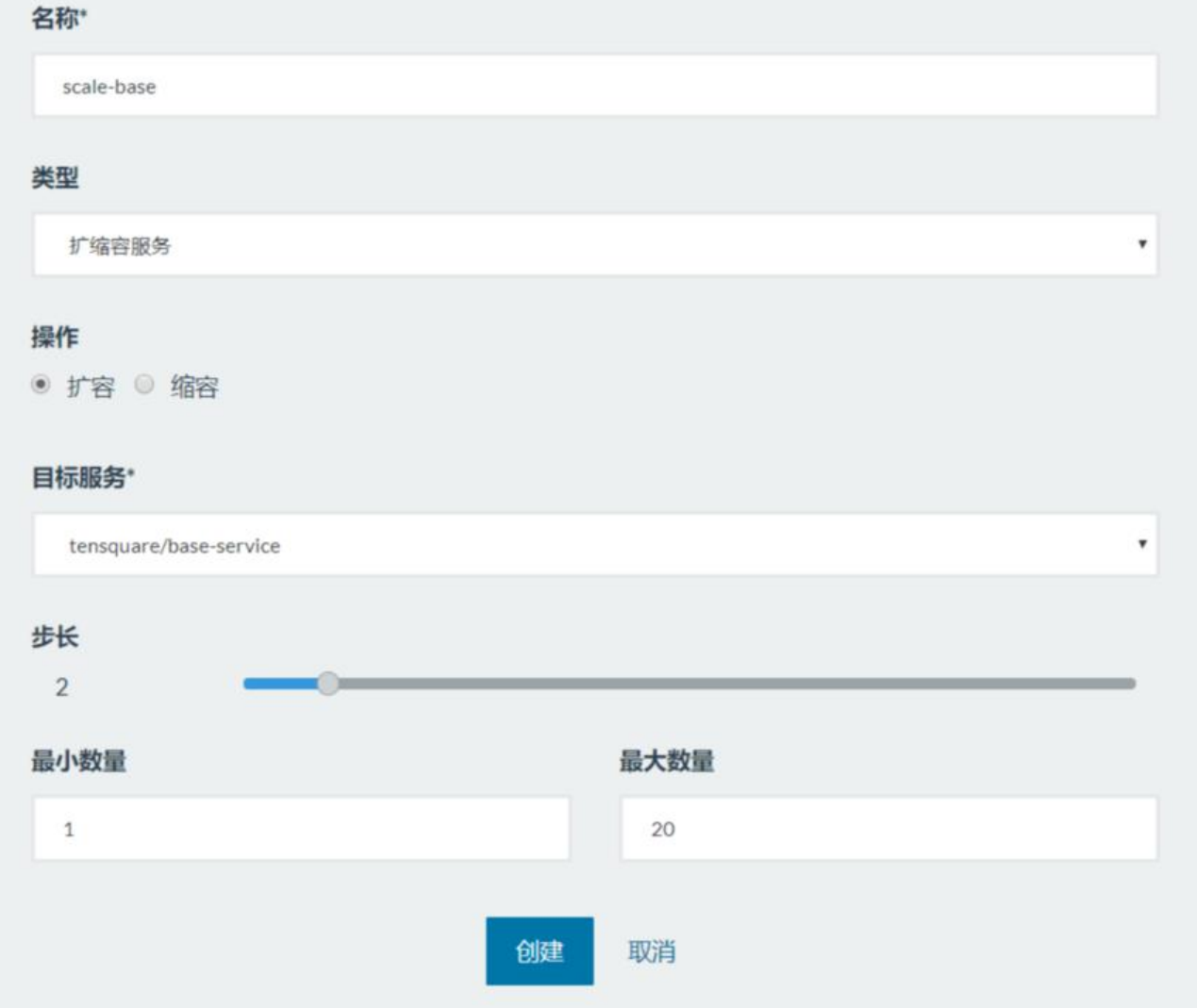

#### (5)接收器列表中新增了一条记录,点击触发地址将地址复制到剪切板

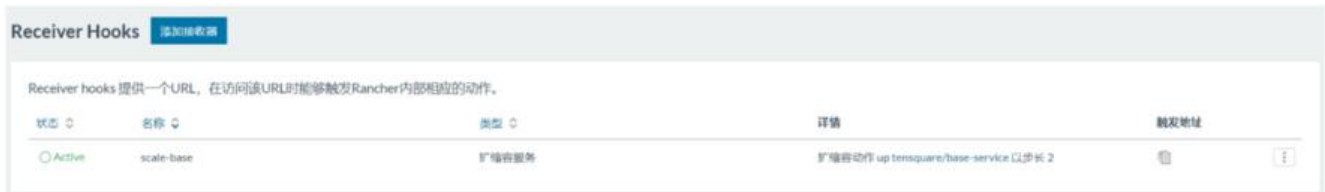

#### (6)使用postman测试:

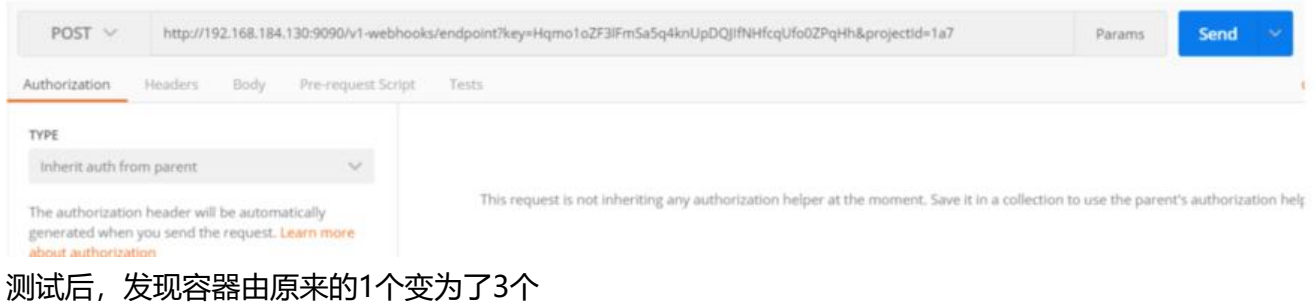

# **3.5.2 缩容**

刚才我们实现了扩容,那么如何减少谷器数量呢?我们米试试如何缩谷

(1)添加接收器,选择缩容,步长为1表示每次递减1个,点击创建按钮

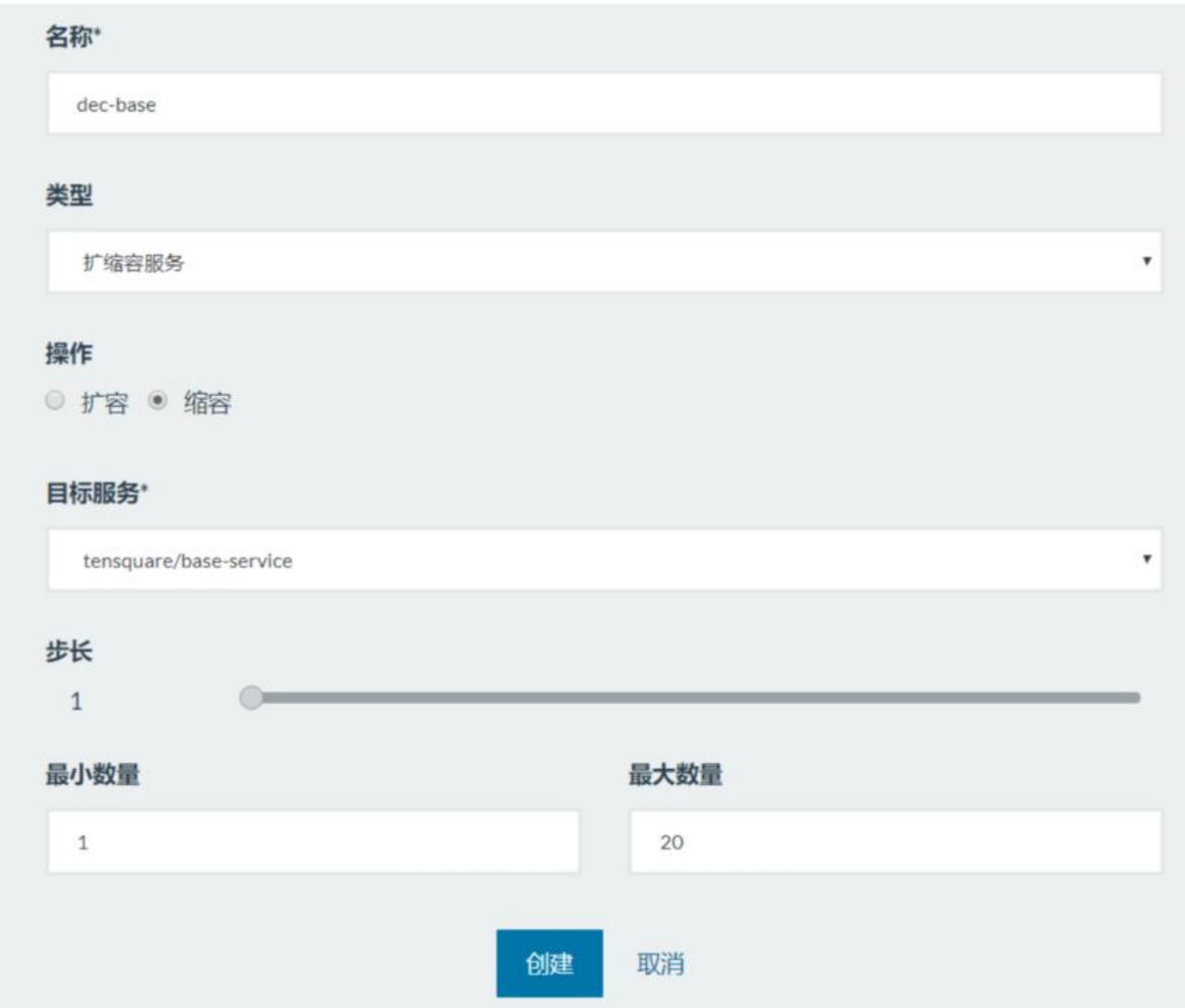

#### (2)创建成功后,复制触发地址

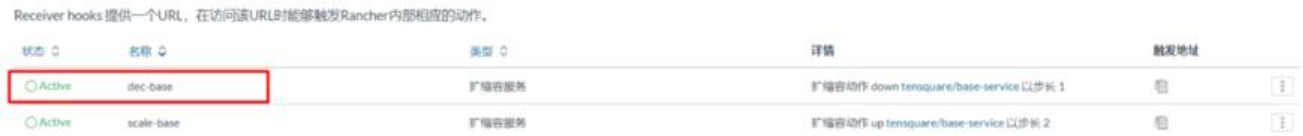

#### (3)使用postman测试

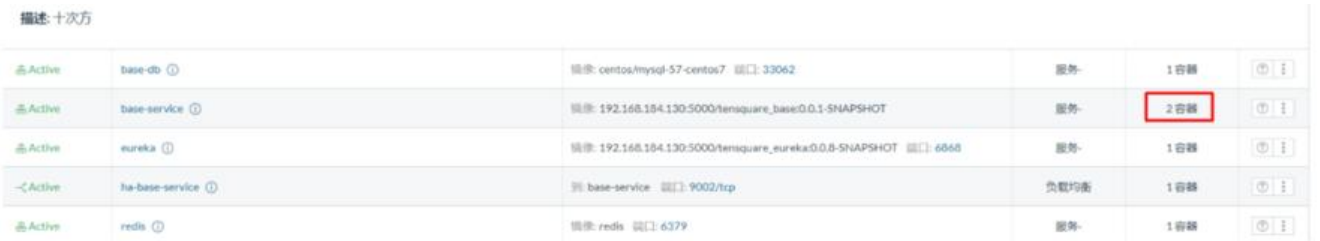

# **4 influxDB**

#### **4.1 什么是influxDB**

influxDB是一个分布式时间序列数据库。cAdvisor仅仅显示实时信息,但是不存储监视数据。因此, 们需要提供 时序数据库用于存储cAdvisor组件所提供的监控信息,以便显示除实时信息之外的时序 据。

# **4.2 influxDB安装**

(1)下载镜像

docker pull tutum/influxdb

(2)创建容器

```
docker run -di \
  -p 8083:8083 \
  -p 8086:8086 \
  --expose 8090 \
  --expose 8099 \
  --name influxsrv \
  tutum/influxdb
```
端口概述: 8083端口:web访问端口 8086:数据写入端口

打开浏览器 http://192.168.184.144/

# **4.3 influxDB常用操作**

### **4.3.1 [创建数据库](http://192.168.184.144:8083/)**

CREATE DATABASE "cadvisor"

回车创建数据库

SHOW DATABASES

查看数据库

### **4.3.2 创建用户并授权**

创建用户

CREATE USER "cadvisor" WITH PASSWORD 'cadvisor' WITH ALL PRIVILEGES

用户授权

grant all privileges on cadvisor to cadvisor grant WRITE on cadvisor to cadvisor grant READ on cadvisor to cadvisor

### **4.3.3 查看采集的数据**

切换到cadvisor数据库,使用以下命令查看采集的数据

SHOW MEASUREMENTS

现在我们还没有数据,如果想采集系统的数据,我们需要使用Cadvisor软件来实现

# **5 cAdvisor**

# **5.1 什么是cAdvisor**

Google开源的用于监控基础设施应用的工具,它是一个强大的监控工具,不需要任何配置就可以通 运行在 Docker主机上的容器来监控Docker容器,而且可以监控Docker主机。更多详细操作和配置 项可以查看Github上 的cAdvisor项目文档。

### **5.2 cAdvisor安装**

(1)下载镜像

(2)创建容器

```
docker run --volume=/:/rootfs:ro --volume=/var/run:/var/run:rw --volume=/sys:/sys:ro --
volume=/var/lib/docker/:/var/lib/docker:ro --publish=8080:8080 --detach=true --link
influxsrv:influxsrv --name=cadvisor google/cadvisor -storage driver=influxdb -
storage_driver_db=cadvisor -storage_driver_host=influxsrv:8086
```
WEB前端访问地址

http://192.168.184.144/containers/

性能指标含义参照如下地址

https://blog.csdn.net/ZHANG\_H\_A/article/details/53097084

[再次查看influxDB,发现已经有很多数](http://192.168.184.144:8080/containers/)据被采集进去了。

grant all privileges on cadvisor to cadvisor [grant WRITE on cadvisor to cadvisor](https://blog.csdn.net/ZHANG_H_A/article/details/53097084) grant READ on cadvisor to cadvisor

# **6 Grafana**

# **6.1 什么是Grafana**

Grafana是一个可视化面板(Dashboard), 有着非常漂亮的图表和布局展示, 功能齐全的度量仪表盘 图形编辑 器。支持Graphite、zabbix、InfluxDB、Prometheus和OpenTSDB作为数据源。 Grafan 主要特性:灵活丰富的 图形化选项;可以混合多种风格;支持白天和夜间模式;多个数据源。

# **6.2 Grafana安装**

(1)下载镜像

docker pull grafana/grafana

#### (2)创建容器

```
docker run -d -p 3001:3000 -e INFLUXDB_HOST=influxsrv -e INFLUXDB_PORT=8086 -e
INFLUXDB_NAME=cadvisor -e INFLUXDB_USER=cadvisor -e INFLUXDB_PASS=cadvisor --link
influxsrv:influxsrv --name grafana grafana/grafana
```
(3)访问

http://192.168.184.144:3001

#### 用户名密码均为admin

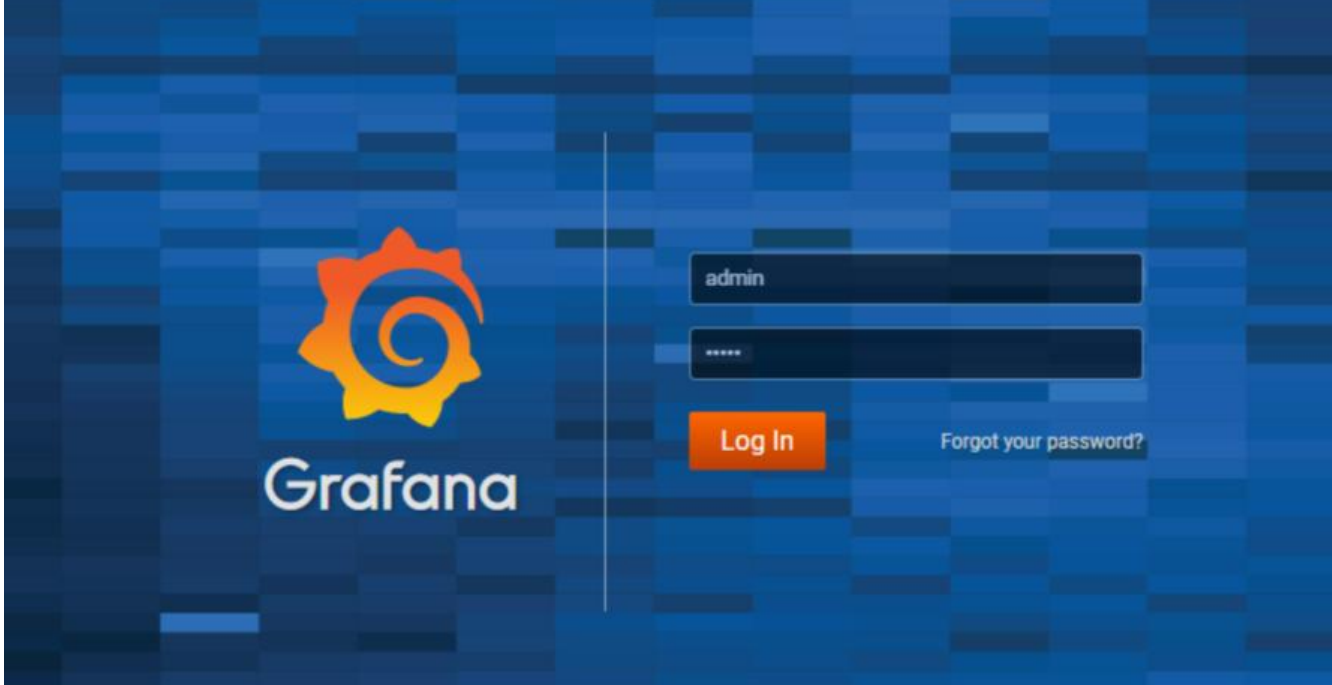

#### (4)登录后提示你修改密码

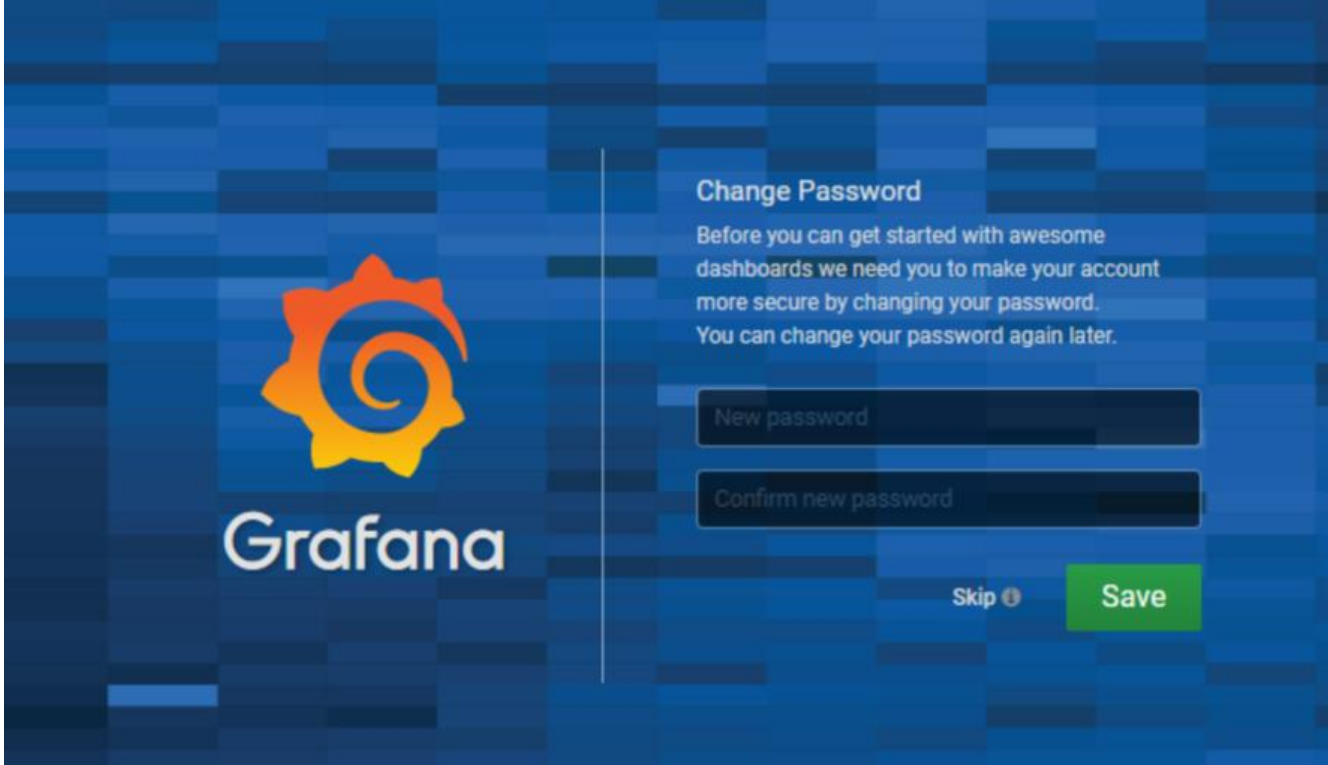

#### (5)之后进入主页面

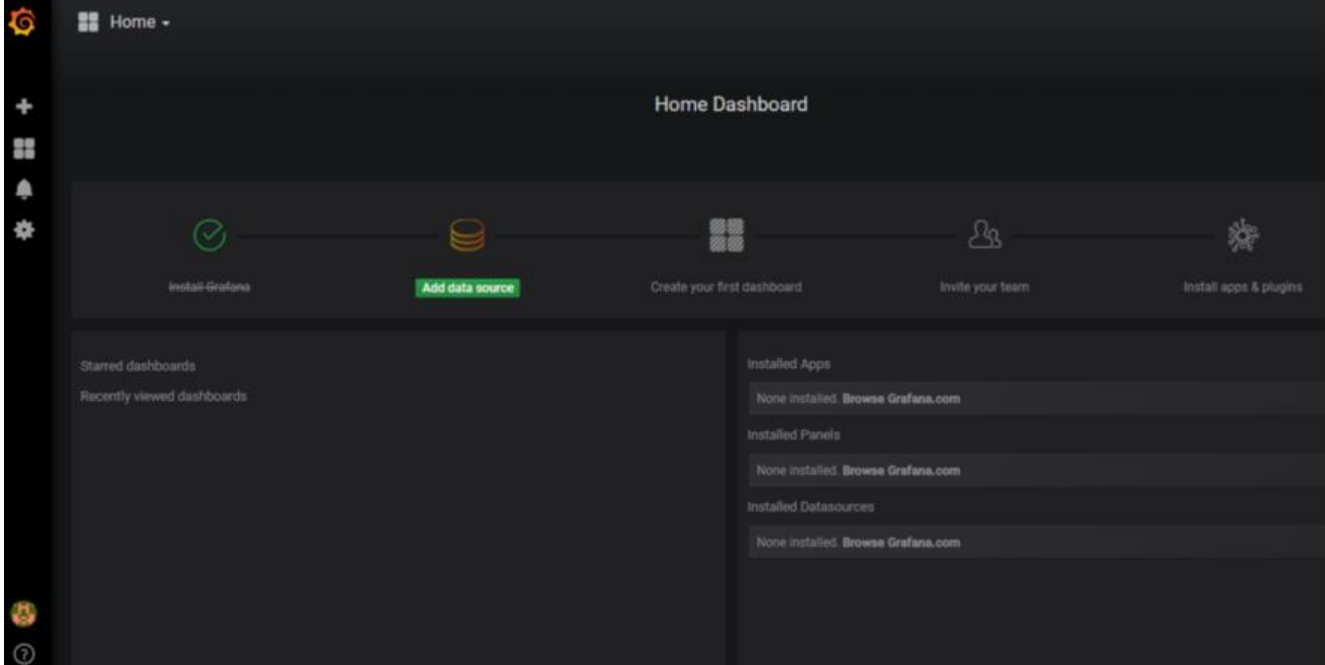

## **6.3 Grafana的使用**

### **6.3.1 添加数据源**

(1)点击设置,DataSource

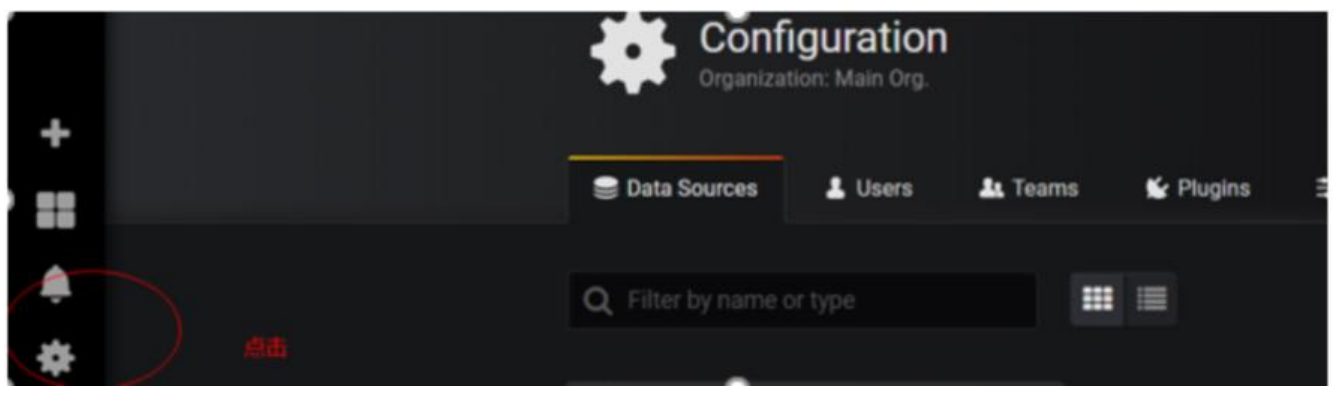

<sup>(2)</sup>点击添加data source

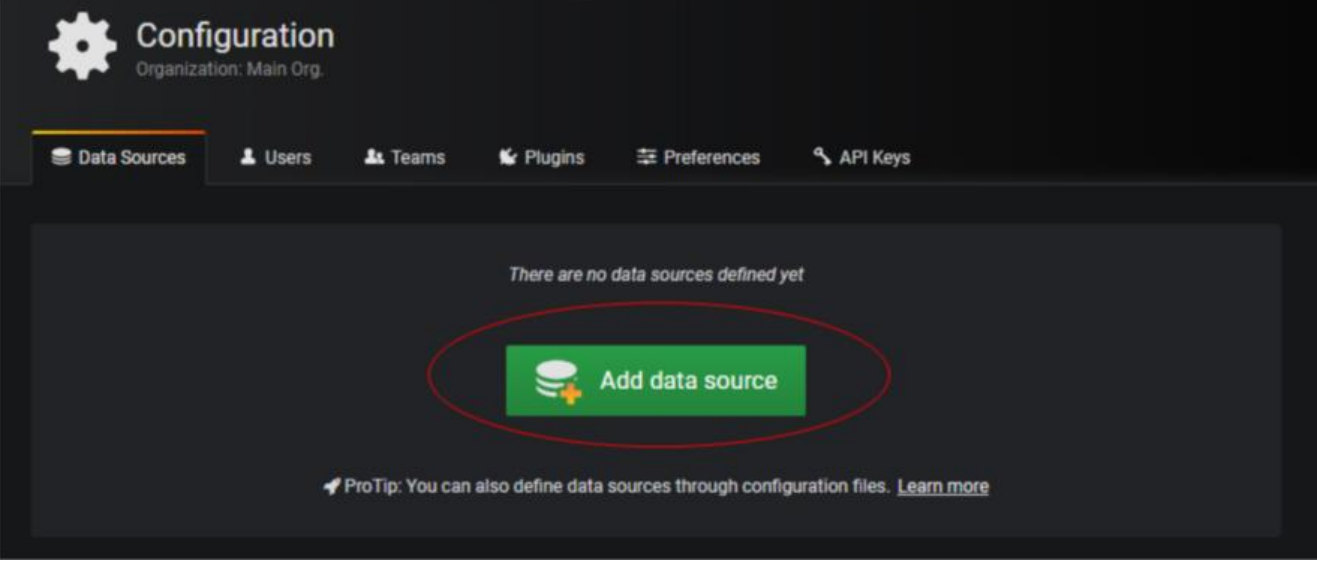

(3)为数据源起个名称,指定类型、地址、以及连接的数据库名、用户名和密码

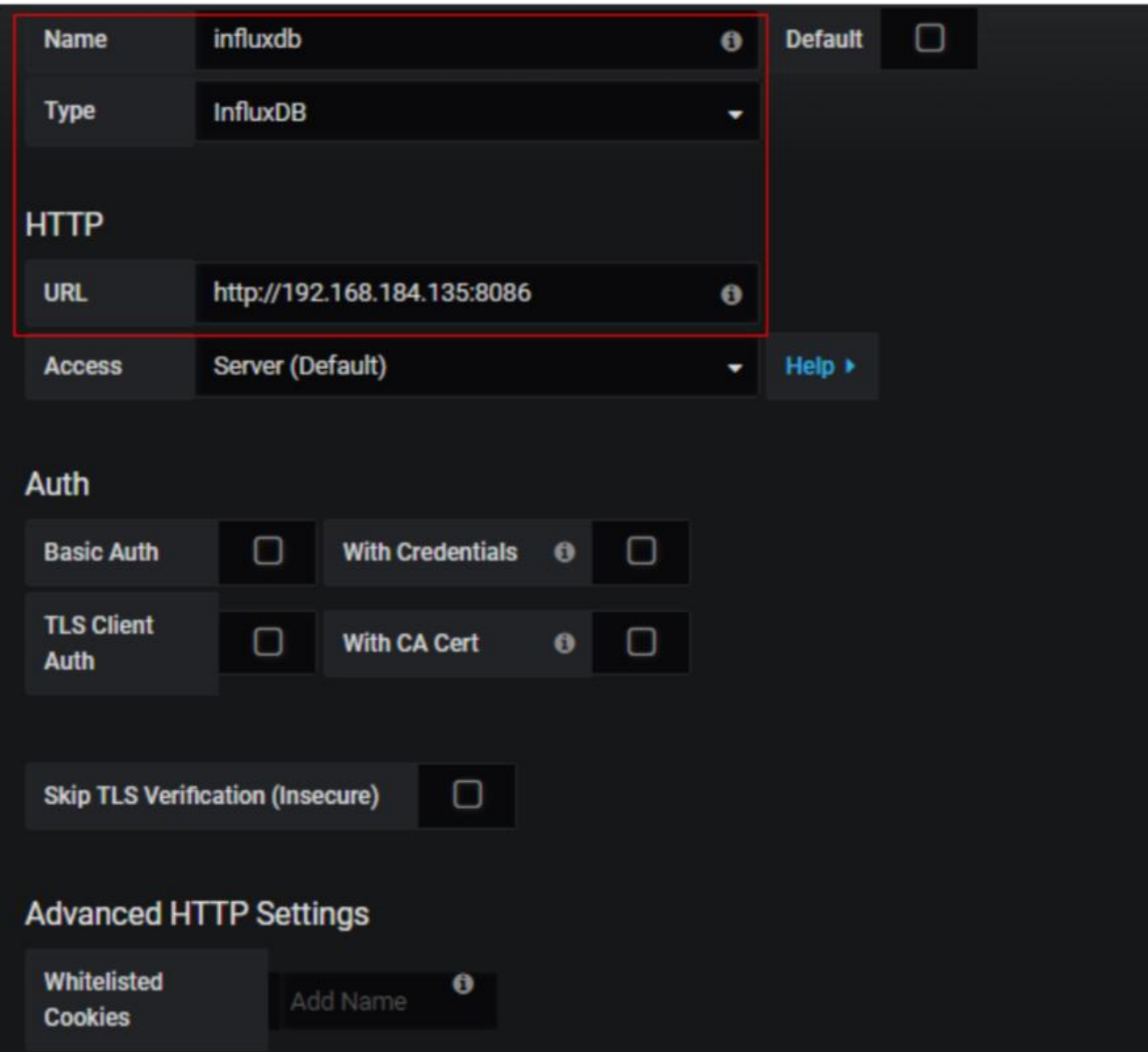

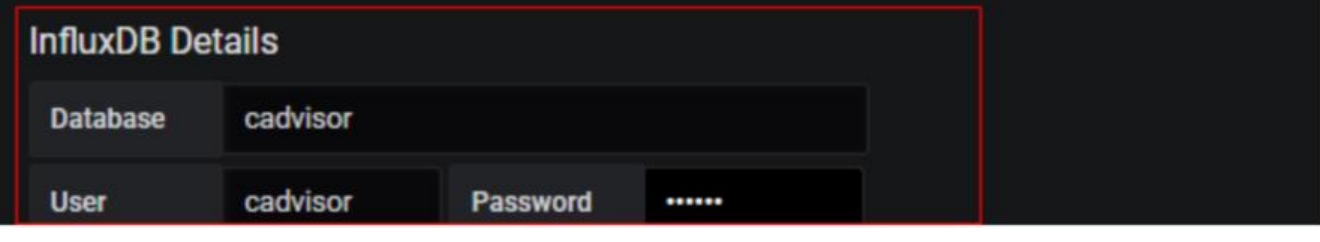

点击保存.数据建立成功

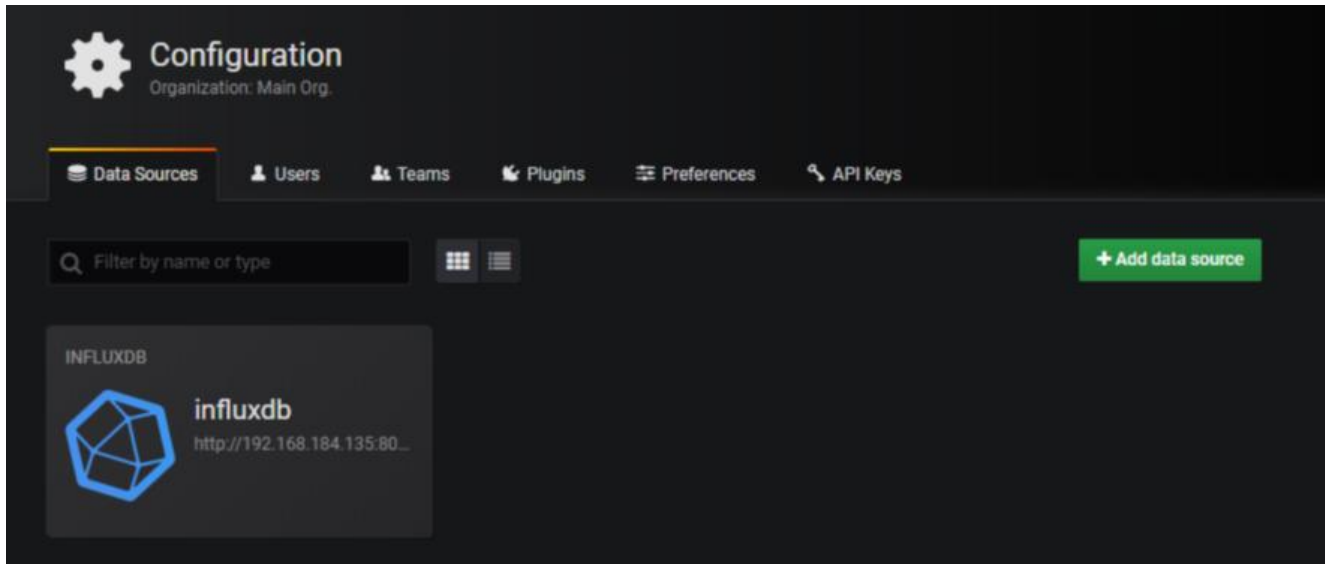

#### 6.3.2 添加仪表盘

### (1)选择Dashboards --Manager

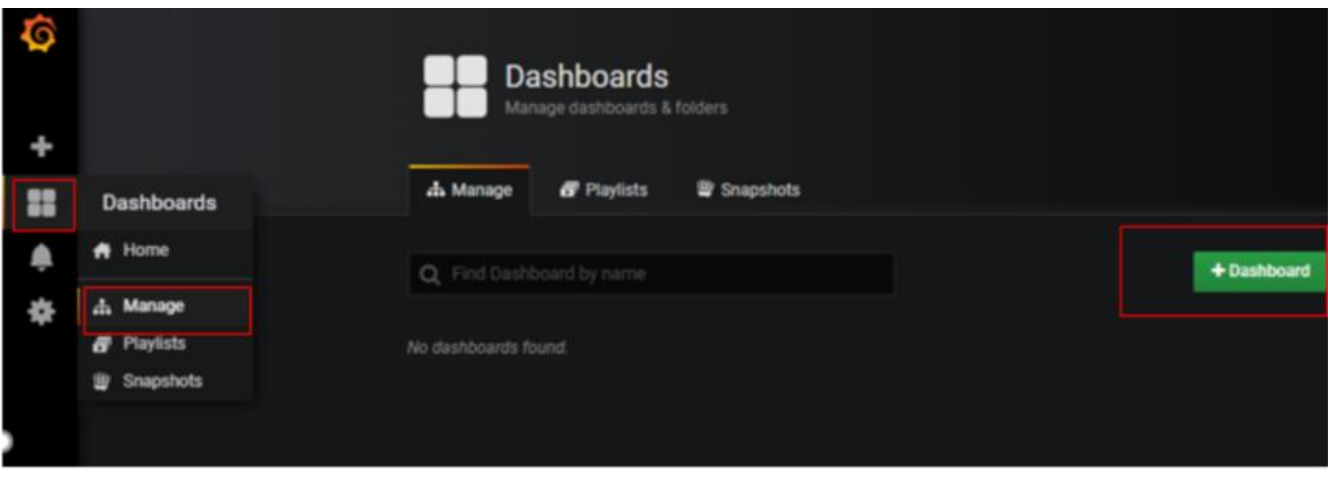

(2)点击"添加"按钮 (3)点击Graph 图标

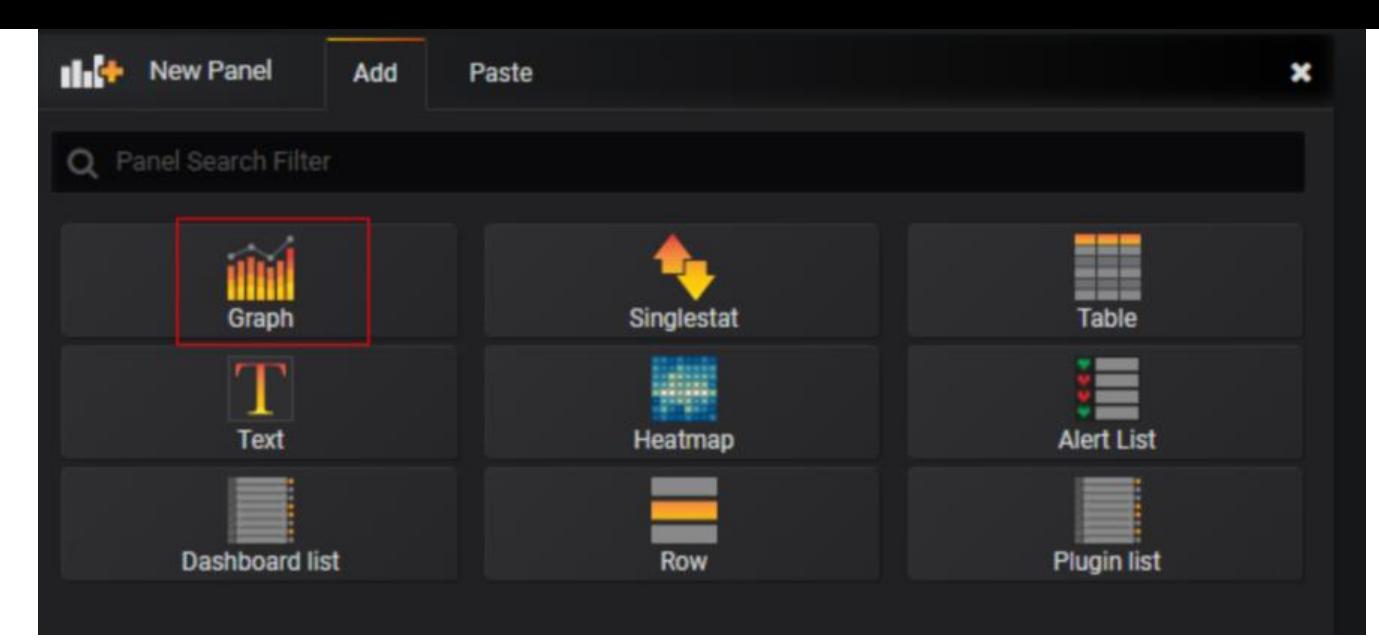

(4)出现下面图表的界面, 点击Panel Title 选择Edit (编辑)

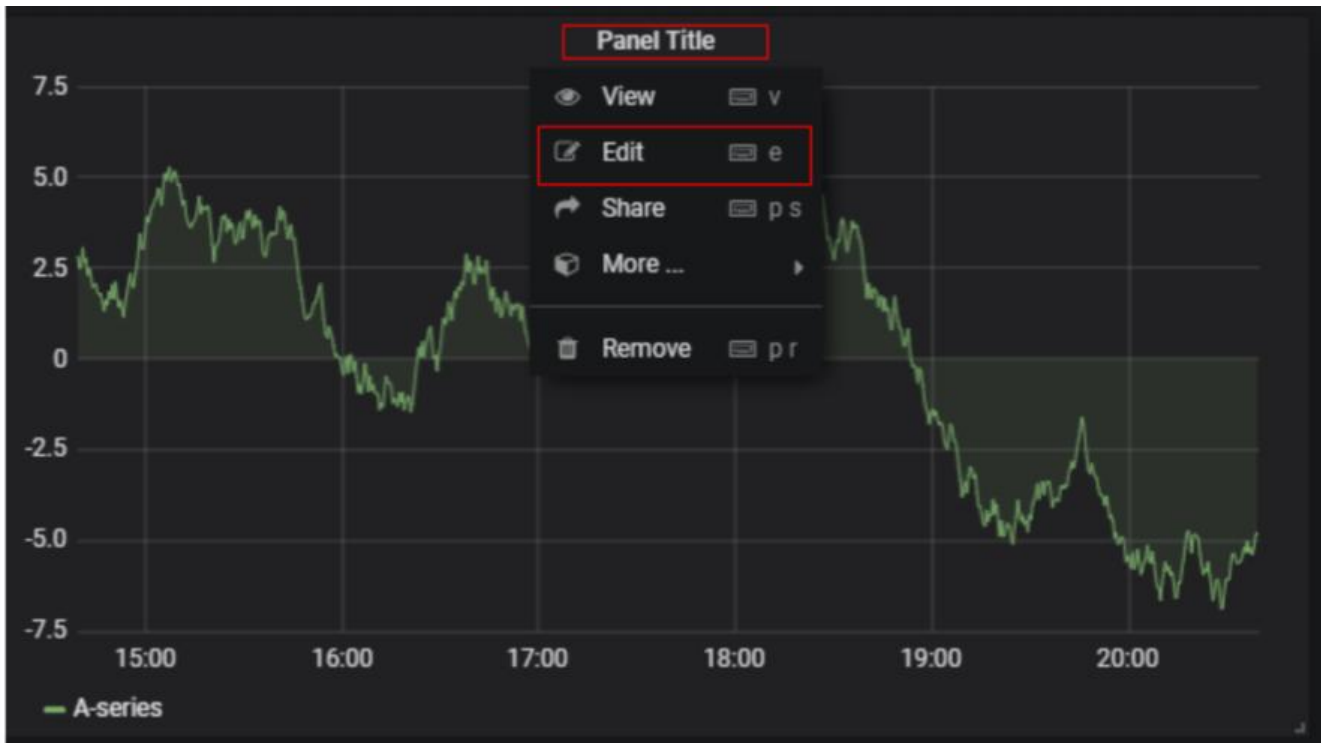

(5)定义标题等基础信息

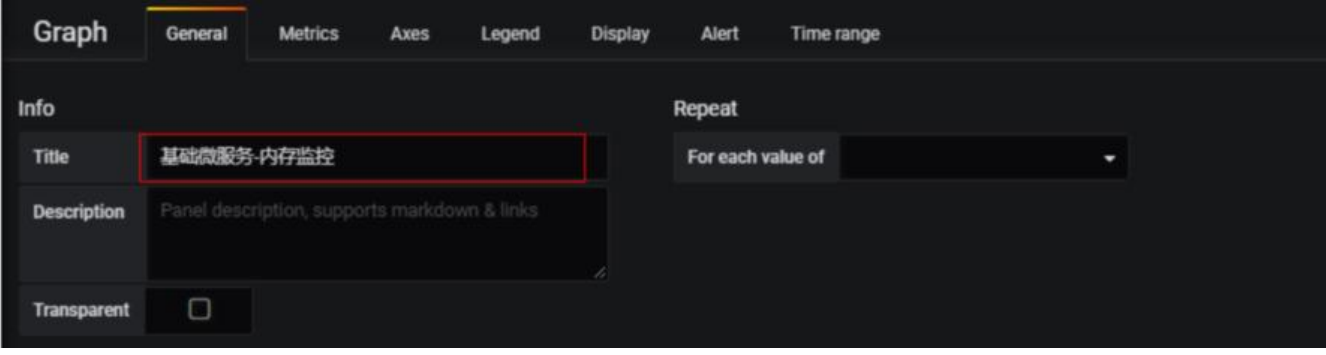

(6)设置查询的信息为内存,指定容器名称

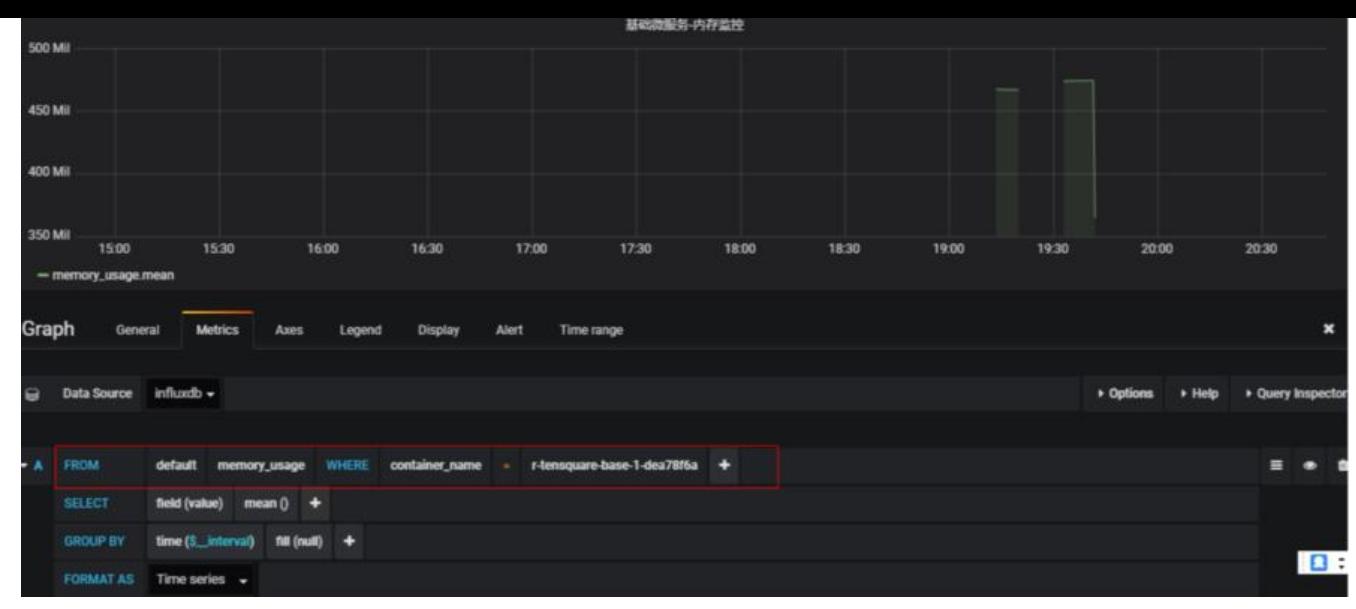

#### (7)指定y轴的单位 为M

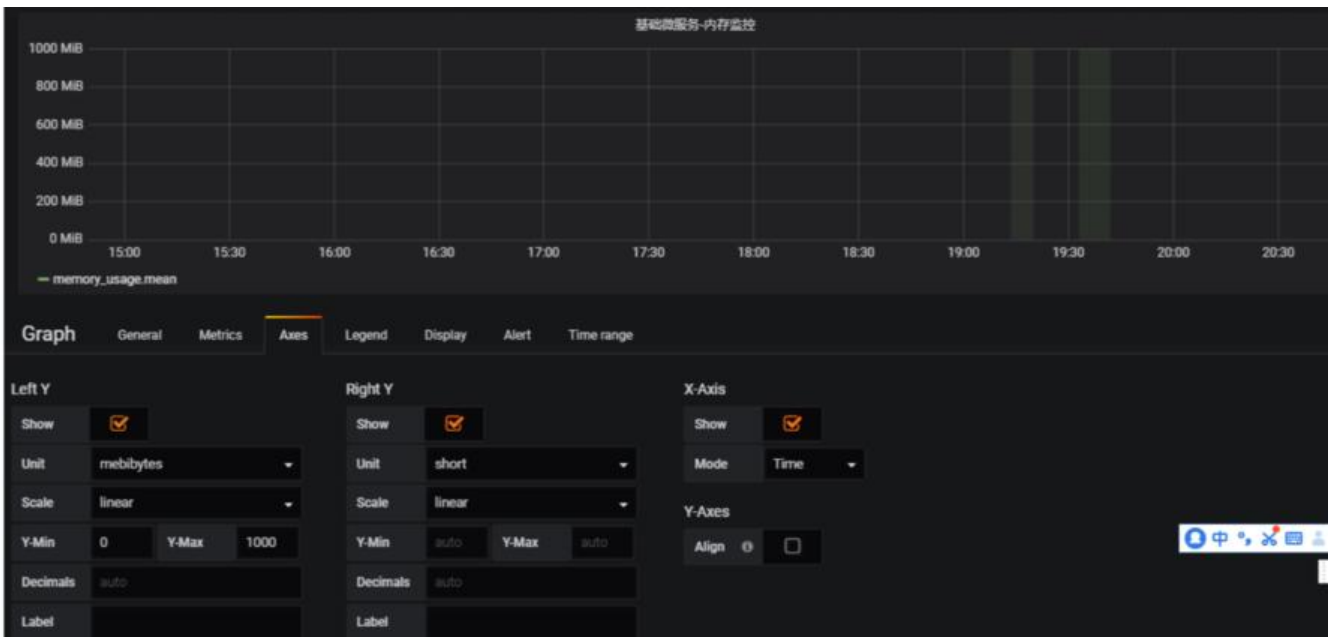

#### (8)保存

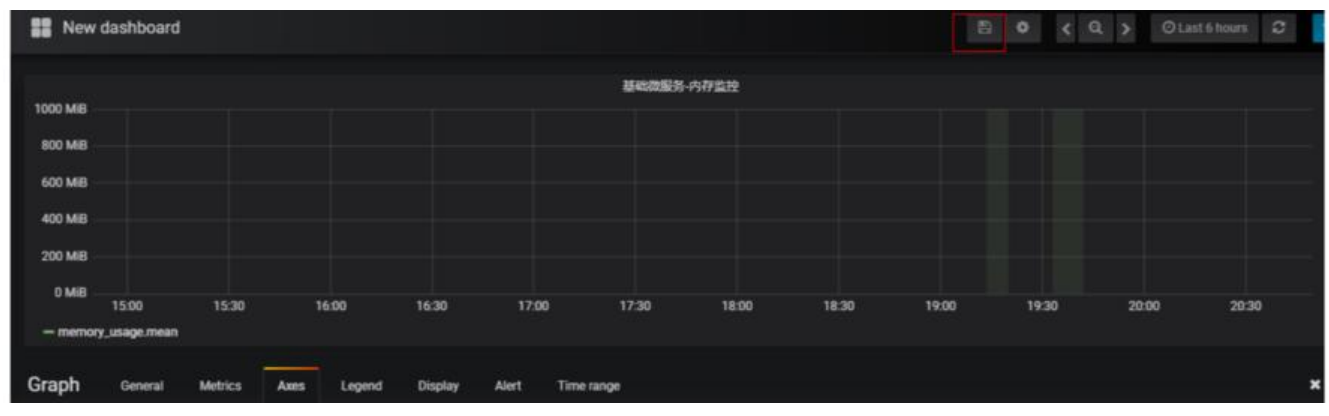

#### 填写名称

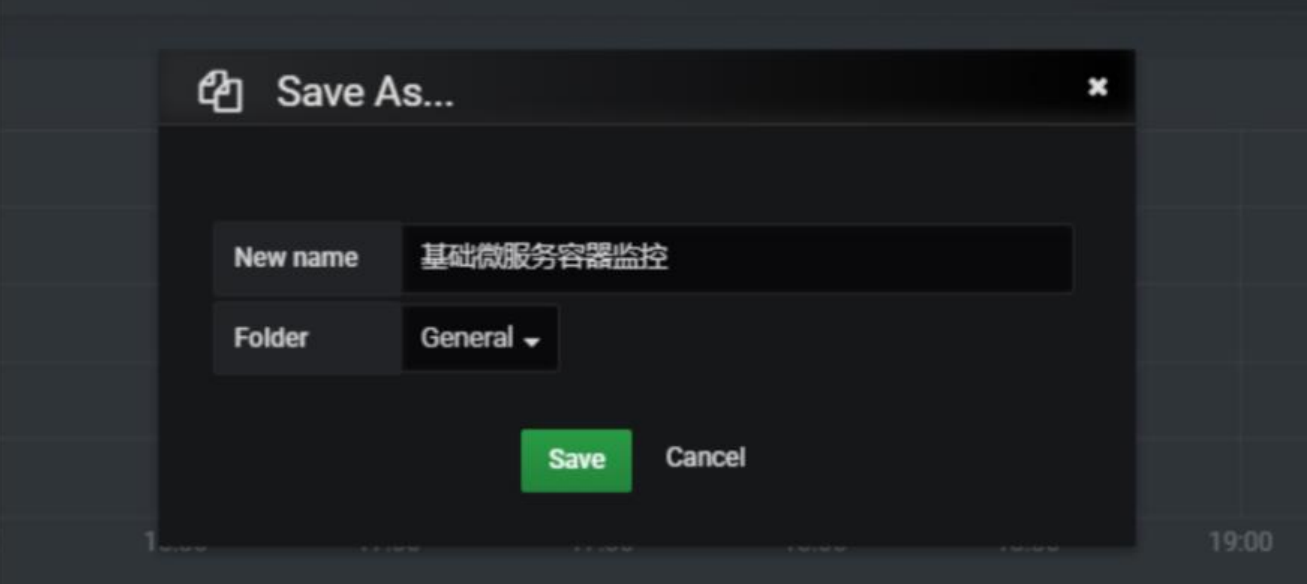

### **6.4.3 预警通知设置**

(1)选择菜单 alerting--> Notification channels

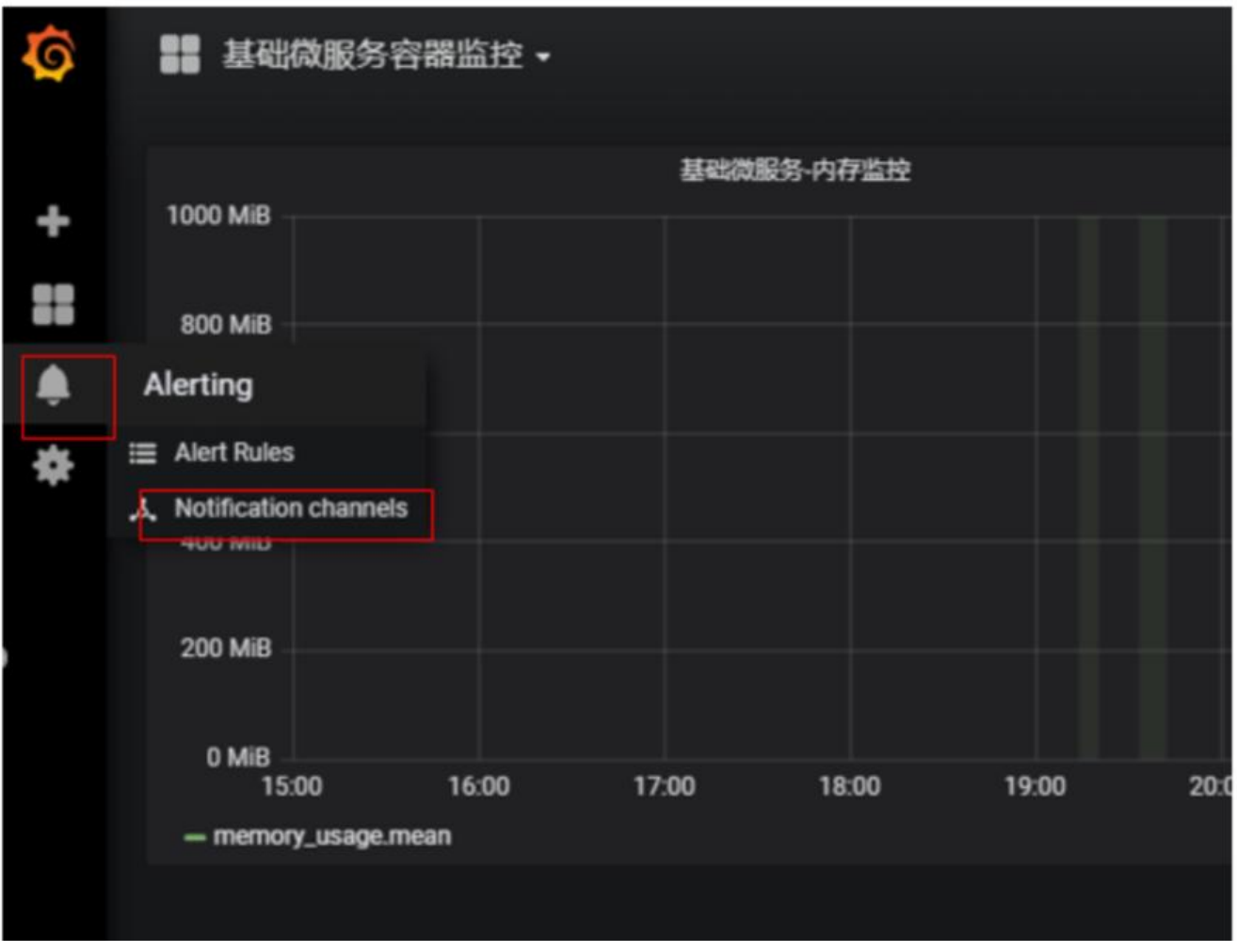

(2)点击Add channel 按钮

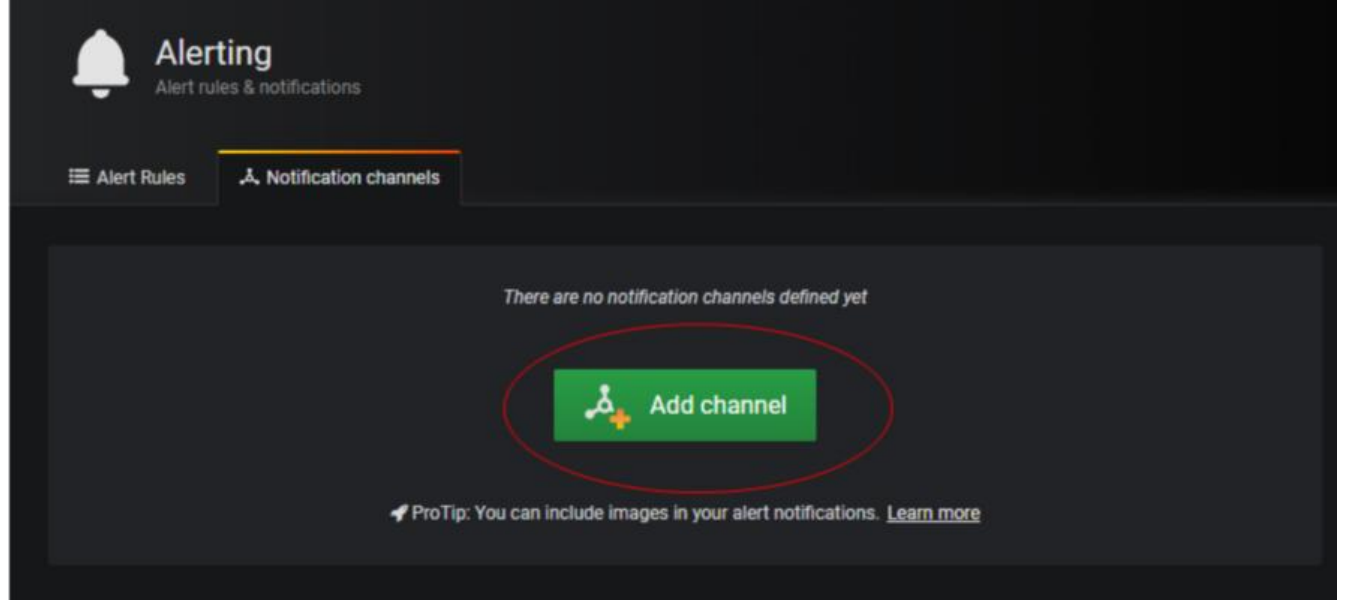

#### (3)填写名称,选择类型为webhook ,填写钩子地址

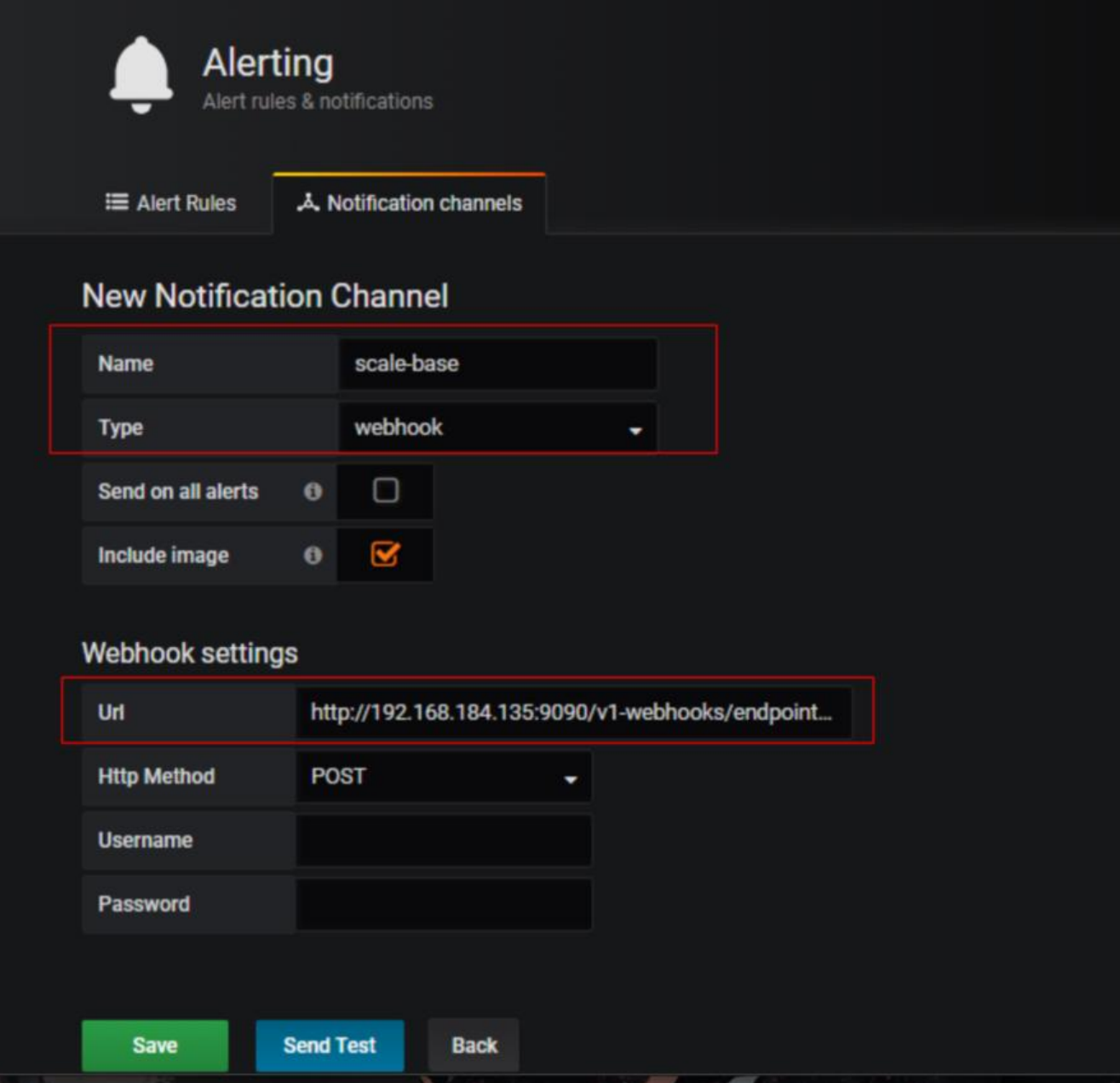

这个钩子地址是之前对base微服务扩容的地址

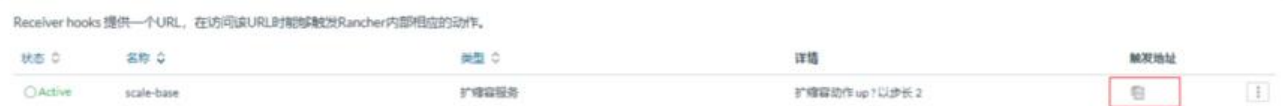

(4)点击SendTest 测试 观察基础微服务是否增加容器

(5)点击save保存

(6)按照同样的方法添加缩容地址

### **6.4.4 仪表盘预警设置**

(1)再次打开刚刚编辑的仪表盘

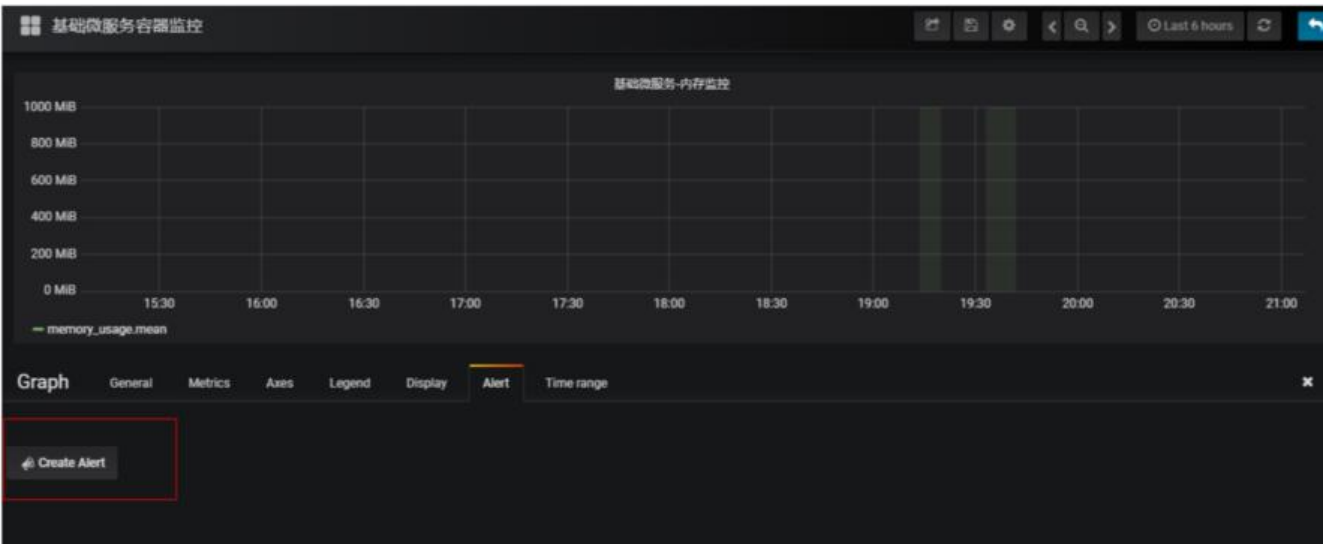

#### (2)点击 Create Alert

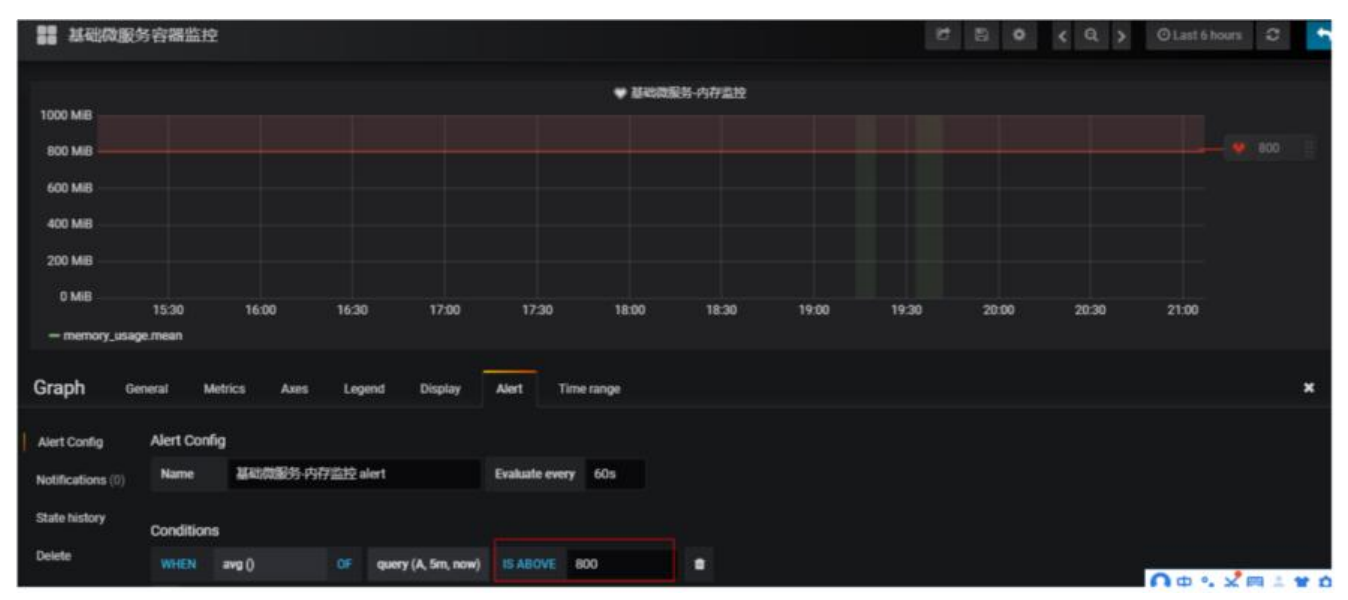

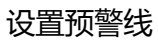

(3)选择通知

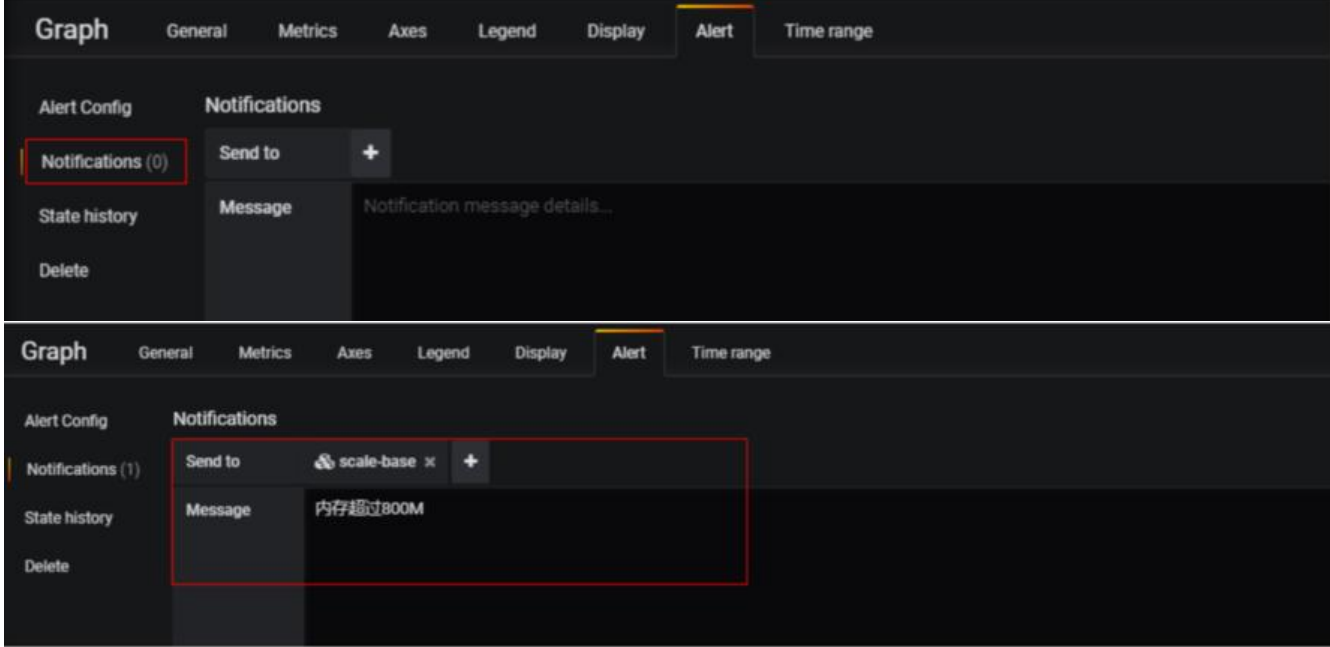

保存更改